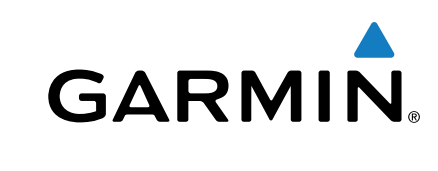

# **eTrex® Touch 25/35**

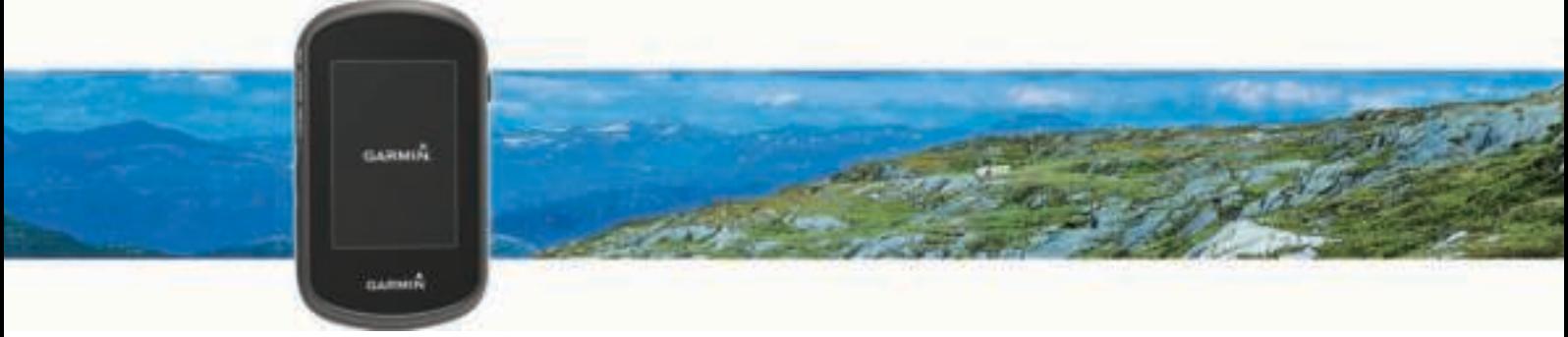

# Gebruikershandleiding

Alle rechten voorbehouden. Volgens copyrightwetgeving mag deze handleiding niet in zijn geheel of gedeeltelijk worden gekopieerd zonder schriftelijke toestemming van Garmin. Garmin behoudt zich het recht voor om haar producten te wijzigen of verbeteren en om wijzigingen aan te brengen in de inhoud van deze handleiding zonder de verplichting te dragen personen of organisaties over dergelijke wijzigingen of verbeteringen te informeren. Ga naar www.garmin.com voor de nieuwste updates en aanvullende informatie over het gebruik van dit product.

Garmin®, het Garmin logo, Auto Lap®, BlueChart®, City Navigator®, eTrex® en TracBack® zijn handelsmerken van Garmin Ltd. of haar dochtermaatschappijen, geregistreerd in de Verenigde Staten en andere landen. ANT+®, BaseCamp™, chirp™, Garmin Connect™, Garmin Express™, HomePort™, tempe™, VIRB® en GSC™ zijn handelsmerken van Garmin Ltd. of haar dochtermaatschappijen. Deze handelsmerken mogen niet worden gebruikt zonder de uitdrukkelijke toestemming van Garmin.

Het merk en de logo's van Bluetooth® zijn eigendom van Bluetooth SIG, Inc. en voor het gebruik van deze merknaam door Garmin is een licentie verkregen. Mac® is een geregistreerd handelsmerk van Apple Computer, Inc. Windows® is een geregistreerd handelsmerk van Microsoft Corporation in de Verenigde Staten en andere landen. microSD™ en het microSDHC logo zijn handelsmerken van SD-3C, LLC. Overige handelsmerken en merknamen zijn het eigendom van hun respectieve eigenaars.

NMEA® is een geregistreerd handelsmerk van de National Marine Electronics Association. NMEA 2000® en het NMEA 2000 logo zijn geregistreerde handelsmerken van de National Marine Electronics Association.

Dit product is ANT+® gecertificeerd. Ga naar www.thisisant.com/directory voor een lijst met compatibele producten en apps.

# Inhoudsopgave

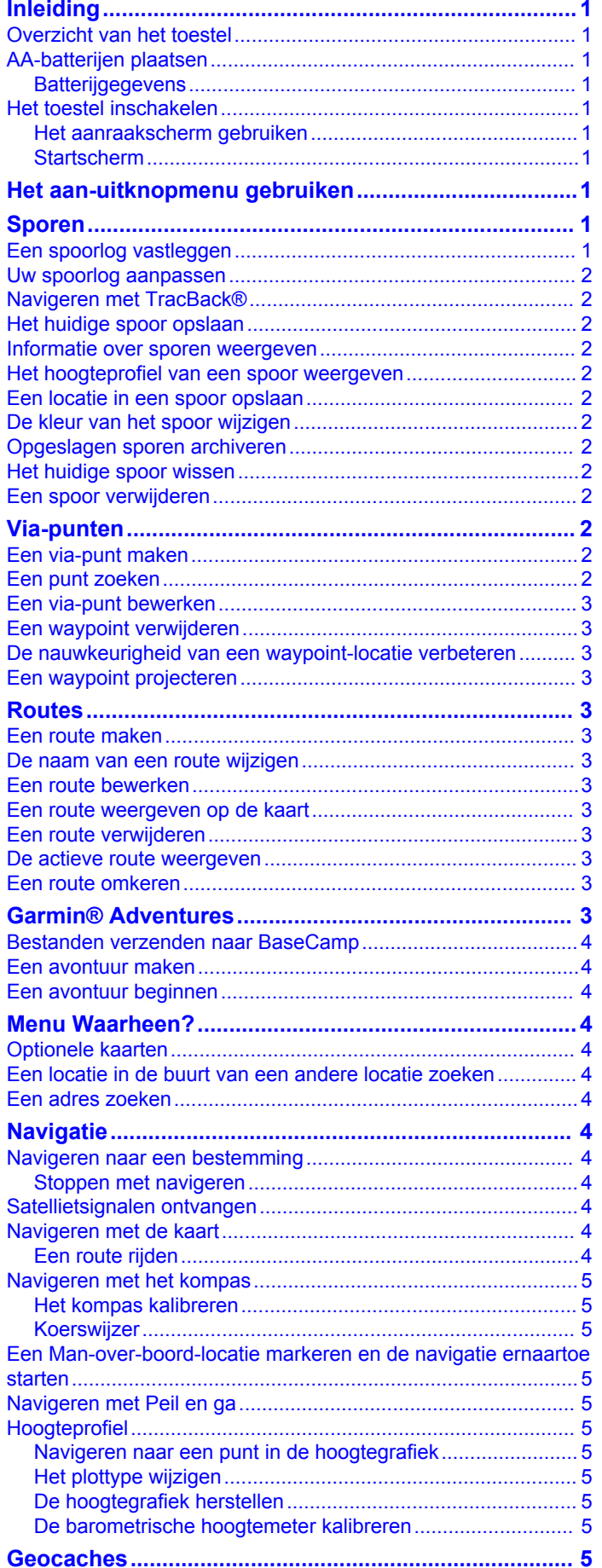

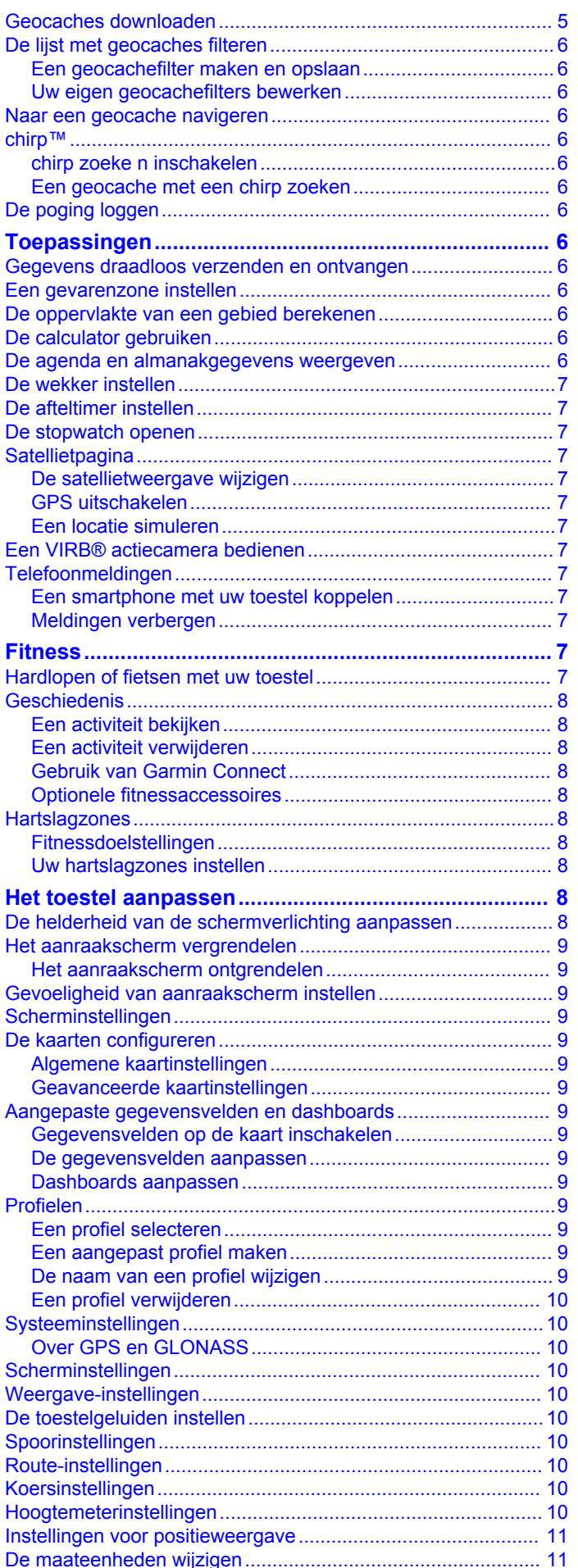

Š

f.

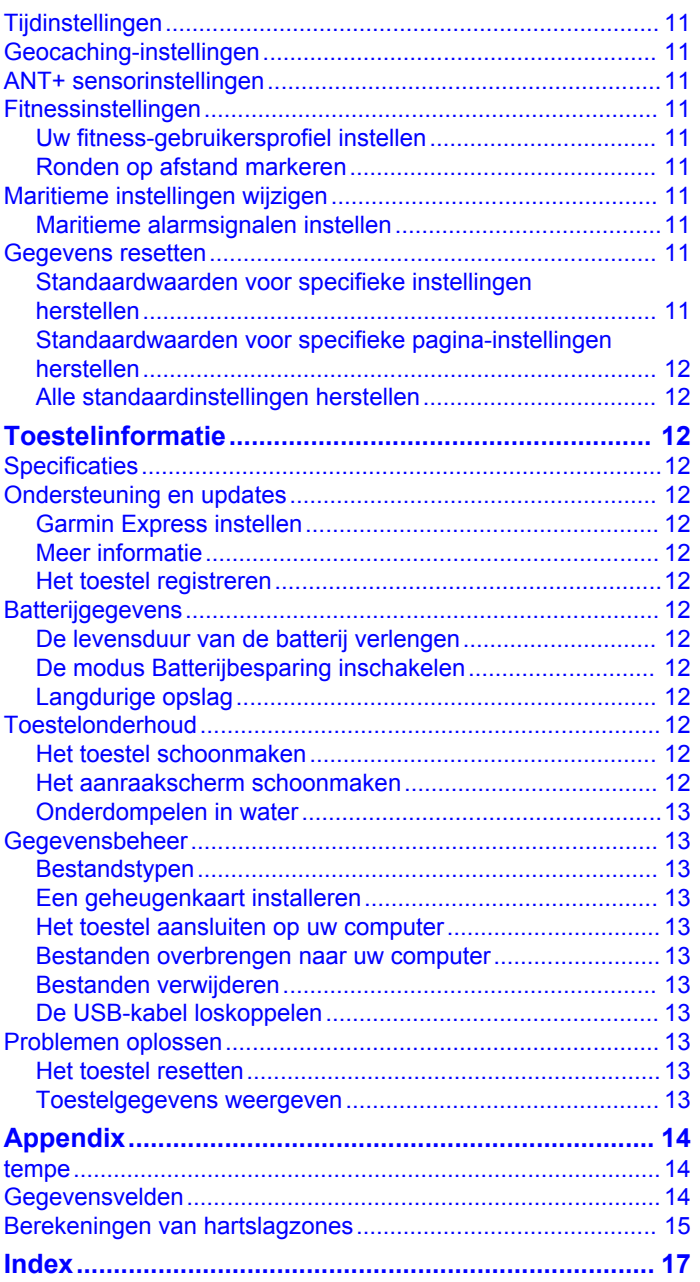

# **Inleiding**

#### **WAARSCHUWING**

Lees de gids *Belangrijke veiligheids- en productinformatie* in de verpakking voor productwaarschuwingen en andere belangrijke informatie.

### **Overzicht van het toestel**

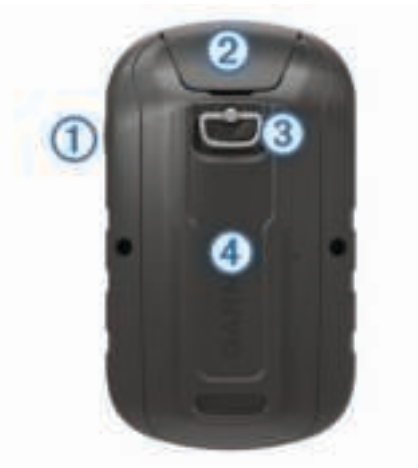

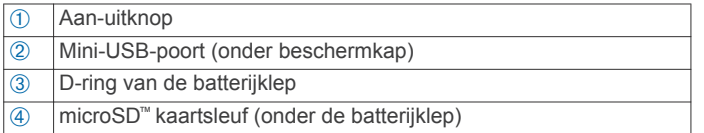

### **AA-batterijen plaatsen**

Het handheld-toestel werkt met twee AA-batterijen (niet meegeleverd). Gebruik NiMH- of lithiumbatterijen voor het beste resultaat.

- **1** Draai de D-ring tegen de klok in en trek deze omhoog om de klep te verwijderen.
- **2** Plaats twee AA-batterijen met de contacten in de juiste richting.

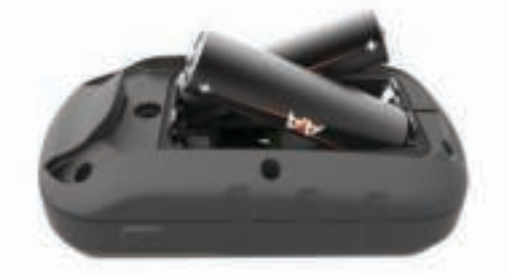

**3** Plaats de batterijklep terug en draai de D-ring met de klok mee.

#### **Batterijgegevens**

#### **WAARSCHUWING**

De temperatuurgrenzen van het toestel kunnen hoger/lager liggen dan de temperatuurgrenzen van sommige batterijen. Sommige alkalinebatterijen kunnen bij hoge temperaturen barsten.

Gebruik nooit een scherp voorwerp om de batterijen te verwijderen.

#### **LET OP**

Neem contact op met uw gemeente voor informatie over het hergebruik van de batterijen.

#### *KENNISGEVING*

Alkalinebatterijen verliezen een groot gedeelte van hun capaciteit wanneer de temperatuur afneemt. Gebruik lithiumbatterijen wanneer u het toestel bij temperaturen onder nul gebruikt.

### **Het toestel inschakelen**

Houd (b) ingedrukt.

#### **Het aanraakscherm gebruiken**

- Tik op het scherm om een item te selecteren.
- Voer elke selectie op het aanraakscherm als aparte handeling uit.
- Selecteer  $\swarrow$  om uw wijzigingen op te slaan en de pagina te sluiten.
- Selecteer  $\rightarrow$  om terug te keren naar de vorige pagina.
- Selecteer  $\bigtriangleup$  om terug te gaan naar het hoofdmenu.
- Selecteer  $\equiv$  om bepaalde menu-items weer te geven voor de pagina die u bekijkt.

#### **Startscherm**

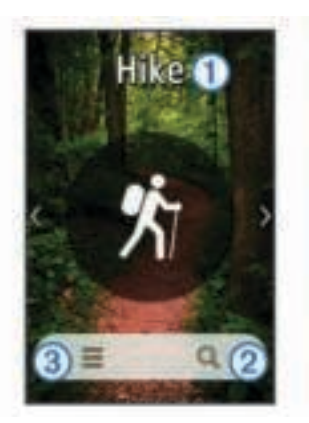

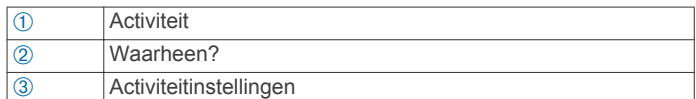

# **Het aan-uitknopmenu gebruiken**

Mogelijk moet u de aan-uitknop selecteren om bepaalde functies te kunnen gebruiken.

Via het aan-uitknopmenu hebt u toegang tot allerlei functies, zoals sporenbeheer, via-puntbeheer en geocaching.

Selecteer in een scherm  $\Diamond$  en selecteer vervolgens een functie.

# **Sporen**

Een spoor is een registratie van uw route. Het spoorlog bevat informatie over de punten langs de vastgelegde route, inclusief de tijd, de locatie en de hoogtegegevens voor ieder punt.

### **Een spoorlog vastleggen**

- **1** Selecteer een activiteit.
- **2** Als de GPS-indicatiebalken groen zijn, selecteert u **Start**.
- **3** Veeg na afloop van uw activiteit omhoog vanaf de onderkant van het scherm.
- **4** Selecteer **Stop**.

De overzichtspagina wordt weergegeven.

**5** Schuif verticaal om alle gegevens weer te geven (optioneel). **TIP:** U kunt de naam van het spoor selecteren om deze te wijzigen.

- **6** Selecteer een optie:
	- Selecteer  $\blacksquare$  als u het spoor wilt opslaan.
	- Selecteer **a** als u het spoor wilt verwijderen.

### **Uw spoorlog aanpassen**

U kunt de manier waarop uw toestel sporen weergeeft en vastlegt aanpassen.

- **1** Selecteer Huidig spoor >  $\theta$ .
- **2** Selecteer een optie:
	- Als u de kleur van het actieve spoor op de kaart wilt wijzigen, selecteert u **Kleur**.
	- Als u een lijn wilt weergeven op de kaart die uw spoor aangeeft, selecteert u **Toon op kaart**.
- **3** Selecteer > **Sporen instellen** > **Opnamemethode**.
- **4** Selecteer een optie:
	- Als u de sporen automatisch en optimaal wilt laten vastleggen, met variabele intervallen, selecteert u **Automatisch**.
	- Als u de sporen op basis van een opgegeven afstand wilt vastleggen, selecteert u **Afstand**.
	- Als u de sporen op basis van een opgegeven tijd wilt vastleggen, selecteert u **Tijd**.
- **5** Selecteer **Interval**.
- **6** Voer een van onderstaande handelingen uit:
	- Als u **Automatisch** hebt geselecteerd als **Opnamemethode**, selecteert u een optie om sporen vaker of minder vaak vast te leggen.

**OPMERKING:** De optie **Vaakst** geeft de meest gedetailleerde sporen weer, maar neemt de meeste geheugenruimte in het toestel in beslag.

• Als u **Afstand** of **Tijd** hebt geselecteerd als **Opnamemethode**, voert u een waarde in en selecteert u  $\boldsymbol{J}$ .

### **Navigeren met TracBack®**

Tijdens het navigeren kunt u terugnavigeren naar het begin van uw spoor. Dat kan handig zijn als u de weg naar een kamp of het begin van een wandelroute wilt terugvinden.

- **1** Selecteer **Sporenbeheer** > **Huidig spoor** > > **TracBack**. Op de kaart wordt uw route van begin- tot eindpunt aangegeven met een magenta lijn.
- **2** Navigeren met de kaart of het kompas.

### **Het huidige spoor opslaan**

- **1** Selecteer **Sporenbeheer** > **Huidig spoor**.
- **2** Selecteer een optie:
	- Selecteer **D** om het hele spoor op te slaan.
	- Selecteer  $\equiv$  > Sla deel op en selecteer een gedeelte.

### **Informatie over sporen weergeven**

- **1** Selecteer **Sporenbeheer**.
- **2** Selecteer een spoor.
- **3** Selecteer 1.

Het begin en het eind van het spoor worden met een vlag aangegeven.

**4** Selecteer de informatiebalk boven in het scherm. Er verschijnt informatie over het spoor.

# **Het hoogteprofiel van een spoor weergeven**

- **1** Selecteer **Sporenbeheer**.
- **2** Selecteer een spoor.

**3** Selecteer **...** 

### **Een locatie in een spoor opslaan**

- **1** Selecteer **Sporenbeheer**.
- **2** Selecteer een spoor.
- **3** Selecteer 1.
- **4** Selecteer een locatie in het spoor.
- **5** Selecteer de informatiebalk boven in het scherm. Er verschijnt informatie over de locatie.
- **6** Selecteer > **OK**.

### **De kleur van het spoor wijzigen**

U kunt de kleur van een spoor wijzigen om de weergave te verbeteren of om dit spoor met ander spoor te vergelijken.

- **1** Selecteer **Sporenbeheer**.
- **2** Selecteer een spoor.
- **3** Select **Kleur**.
- **4** Selecteer een kleur.

### **Opgeslagen sporen archiveren**

U kunt opgeslagen sporen archiveren om geheugenruimte vrij te maken.

- **1** Selecteer **Stel in** > **Sporen** > **Geavanc. instellingen** > **AutoArchiveren**.
- **2** Selecteer **Indien vol**, **Dagelijks** of **Wekelijks**.

### **Het huidige spoor wissen**

- **1** Veeg in het scherm met het huidige spoor omhoog vanaf de onderkant.
- **2** Selecteer **Stop** >  $\overline{M}$  > Wis.

### **Een spoor verwijderen**

- **1** Selecteer **Sporenbeheer**.
- **2** Selecteer een spoor.
- **3** Selecteer  $\equiv$  > Wis > Wis.

# **Via-punten**

Via-punten zijn locaties die u vastlegt en in het toestel opslaat.

### **Een via-punt maken**

- U kunt een locatie als via-punt opslaan.
- **1** Tik op een locatie op de kaart.
- **2** Selecteer het tekstvak.

De weergavepagina wordt weergegeven.

- **3** Selecteer ■
- **4** Selecteer zo nodig een veld om het te wijzigen.
- **5** Selecteer **Sla op**.

#### **Een punt zoeken**

#### **1** Selecteer **Via-puntbeheer**.

- **2** Selecteer een waypoint in de lijst.
- **3** Selecteer indien nodig  $\equiv$  om uw zoekbewerking te verfijnen.
- **4** Selecteer een optie:
	- Selecteer **Spelzoeken** om te zoeken met de naam van het waypoint.
	- Selecteer **Selecteer symbool** om te zoeken met het waypointsymbool.
- Selecteer **Zoek nabij** om te zoeken in de buurt van recent gevonden locaties, een ander waypoint, uw huidige waypoint of een plaats op de kaart.
- Selecteer **Sorteer** om de lijst met waypoints te bekijken gesorteerd op dichtstbijzijnde afstand of op alfabetische volgorde.

### **Een via-punt bewerken**

Voordat u een via-punt kunt bewerken, moet u er eerst een maken.

- **1** Selecteer **Via-puntbeheer**.
- **2** Selecteer een via-punt.
- **3** Selecteer een item om te bewerken, bijvoorbeeld de naam.
- 4 Voer de nieuwe informatie in en selecteer  $\sqrt{ }$ .

#### **Een waypoint verwijderen**

- **1** Selecteer **Via-puntbeheer**  $> \equiv$   $>$  **Wis**.
- **2** Selecteer een waypoint.
- **3** Selecteer **Wis** > **Ja**.

### **De nauwkeurigheid van een waypoint-locatie verbeteren**

U kunt de locatie van een waypoint verfijnen voor een nauwkeurigere weergave. Bij het middelen voert het toestel verschillende metingen op dezelfde locatie uit en gebruikt de gemiddelde waarde voor een nauwkeurigere meting.

- **1** Selecteer **Via-puntbeheer**.
- **2** Selecteer een waypoint.
- **3** Selecteer > **Gemiddelde locatie**.
- **4** Ga naar de locatie van het waypoint.
- **5** Selecteer **Start**.
- **6** Volg de instructies op het scherm.
- **7** Als de statusbalk Betrouwbaarheid van meting op 100% staat, selecteer dan **Sla op**.

Voor de beste resultaten kunt u vier tot acht metingen voor een waypoint opslaan. Wacht minimaal 90 minuten tussen de metingen.

### **Een waypoint projecteren**

U kunt een nieuwe locatie maken door de afstand en peiling te projecteren vanaf een gemarkeerde locatie naar een nieuwe locatie.

- **1** Selecteer **Via-puntbeheer**.
- **2** Selecteer een waypoint.
- **3** Selecteer > **Projecteer via-punt**.
- 4 Geef de peiling op en selecteer  $\checkmark$ .
- **5** Selecteer een maateenheid.
- **6** Geef de afstand op en selecteer  $\checkmark$ .
- **7** Selecteer **Sla op**.

# **Routes**

Een route bestaat uit een serie via-punten of locaties die u naar uw bestemming leidt.

### **Een route maken**

- **1** Selecteer **Routeplanner** > **Route maken** > **Selecteer eerste punt**.
- **2** Selecteer een categorie.
- **3** Selecteer het eerste punt in de route.
- **4** Selecteer **Gebruik** > **Kies volgend punt**.
- **5** Herhaal de stappen 2–4 om alle punten toe te voegen in de route.
- **6** Selecteer **o**m de route op te slaan.

#### **De naam van een route wijzigen**

- **1** Selecteer **Routeplanner**.
- **2** Selecteer een route.
- **3** Selecteer **Wijzig naam**.
- **4** Typ de nieuwe naam.

### **Een route bewerken**

- **1** Selecteer **Routeplanner**.
- **2** Selecteer een route.
- **3** Selecteer **Wijzig route**.
- **4** Selecteer een punt.
- **5** Selecteer een optie:
	- Selecteer **Controleer** om het punt op de kaart weer te geven.
	- Selecteer **Omhoog** of **Omlaag** als u de volgorde van de punten in de route wilt wijzigen.
	- Selecteer **Voeg in** als u een punt aan de route wilt toevoegen.

Het nieuwe punt wordt ingevoegd vóór het geselecteerde punt.

- Selecteer **Verwijder** als u het punt uit de route wilt verwijderen.
- **6** Selecteer **o**m de route op te slaan.

### **Een route weergeven op de kaart**

- **1** Selecteer **Routeplanner**.
- **2** Selecteer een route.
- **3** Selecteer **Bekijk kaart**.

#### **Een route verwijderen**

- **1** Selecteer **Routeplanner**.
- **2** Selecteer een route.
- **3** Selecteer **Wis route**.

#### **De actieve route weergeven**

- **1** Selecteer tijdens het navigeren van een route **Actieve route**.
- **2** Selecteer een punt in de route om meer details weer te geven.

### **Een route omkeren**

- **1** Selecteer **Routeplanner**.
- **2** Selecteer een route.
- **3** Selecteer **Keer route om**.

# **Garmin® Adventures**

U kunt avonturen maken om uw tochten te delen met familie, vrienden en de Garmin community. U kunt items die bij elkaar horen groeperen als een avontuur. U kunt bijvoorbeeld een avontuur maken van een wandeltocht. Een avontuur kan bijvoorbeeld bestaan uit het spoorlog, de foto's en de geocaches van de tocht. Gebruik BaseCamp™ om uw avonturen te maken en te beheren. Ga voor meer informatie naar adventures.garmin.com.

**OPMERKING:** BaseCamp is niet beschikbaar voor alle toestelmodellen.

### **Bestanden verzenden naar BaseCamp**

- **1** Open BaseCamp.
- **2** Verbind het toestel met uw computer.

Op Windows® computers wordt het toestel weergegeven als verwisselbaar station of een draagbaar station, en de geheugenkaart wordt mogelijk weergegeven als een tweede verwisselbaar station. Op Mac® computers worden het toestel en de geheugenkaart als gekoppelde volumes weergegeven.

**OPMERKING:** Op sommige computers met meerdere netwerkstations worden toestelstations mogelijk niet correct weergegeven. Zie de documentatie bij uw besturingssysteem voor meer informatie over het toewijzen van het station.

- **3** Open het station of volume voor **Garmin** of de geheugenkaart.
- **4** Selecteer een optie:
	- Selecteer en sleep een item van een aangesloten toestel naar Mijn verzameling of een lijst.
	- Selecteer bij BaseCamp **Toestel** > **Ontvangen van apparaat** en selecteer het toestel.

### **Een avontuur maken**

Voordat u een avontuur kunt maken en naar uw toestel kunt sturen, moet u BaseCamp naar uw computer downloaden en moet u een spoor vanaf uw toestel overdragen naar uw computer (*Bestanden verzenden naar BaseCamp*, pagina 4).

- **1** Open BaseCamp.
- **2** Selecteer **Bestand** > **Nieuw** > **Garmin Adventure**.
- **3** Selecteer een spoor en klik op **Volgende**.
- **4** Voeg indien nodig items toe vanuit BaseCamp.
- **5** Geef in de vereiste velden de naam en een beschrijving op voor het avontuur.
- **6** Als u de omslagfoto van het avontuur wilt wijzigen, selecteert u **Wijzig**, en vervolgens een andere foto.
- **7** Klik op **Voltooien**.

### **Een avontuur beginnen**

Voordat u een avontuur kunt beginnen, moet u een avontuur verzenden vanaf BaseCamp naar uw toestel.

- **1** Selecteer **Avonturen**.
- **2** Selecteer een avontuur.
- **3** Selecteer **Start**.

# **Menu Waarheen?**

U kunt het menu Waarheen? gebruiken om een bestemming te zoeken waar u naartoe wilt navigeren. Niet alle Waarheen? categorieën zijn voor alle gebieden en op alle kaarten beschikbaar.

### **Optionele kaarten**

U kunt deze extra kaarten in het toestel laden, zoals BirdsEye satellietbeelden, BlueChart® g2 kaarten en gedetailleerde City Navigator® kaarten. Gedetailleerde kaarten hebben bijvoorbeeld meer nuttige punten, zoals restaurants of watersportdiensten. Ga voor meer informatie naar http://buy.garmin.com of neem contact op met uw Garmin dealer.

### **Een locatie in de buurt van een andere locatie zoeken**

- **1** Selecteer  $Q > \equiv$  > Zoek nabij in een activiteitenscherm.
- **2** Selecteer een optie.
- **3** Selecteer een locatie.

### **Een adres zoeken**

U kunt optionele City Navigator kaarten gebruiken om naar adressen te zoeken.

- **1** Selecteer **Waarheen?** > **Adressen**.
- **2** Selecteer, indien nodig, het land of de provincie.
- **3** Voer de plaats of postcode in.
- **OPMERKING:** Niet alle kaartgegevens bieden de optie voor zoeken op postcode.
- **4** Selecteer de plaatsnaam.
- **5** Voer het huisnummer in.
- **6** Voer de straatnaam in.

# **Navigatie**

U kunt via routes en sporen navigeren naar een waypoint, geocache, foto of iedere opgeslagen locatie op het toestel. Voor de navigatie kunt u gebruikmaken van de kaart of het kompas.

### **Navigeren naar een bestemming**

- **1** Selecteer in een activiteitenscherm **Q**.
- **2** Selecteer een categorie.
- **3** Selecteer een bestemming.
- **4** Selecteer **Ga**.

De kaart wordt geopend en uw route wordt aangegeven met een magenta lijn.

**5** Navigeer met de kaart (*Navigeren met de kaart*, pagina 4) of het kompas (*Navigeren met het kompas*, pagina 5).

#### **Stoppen met navigeren**

- **1** Veeg op de kaart of in het kompas omhoog vanaf de onderkant van het scherm.
- **2** Selecteer **Stop**.

### **Satellietsignalen ontvangen**

Voordat u gebruik kunt maken van de GPS-navigatiefuncties, zoals het vastleggen van een spoor, moet u eerst satellietsignalen ontvangen. Het toestel dient mogelijk vrij zicht op de satellieten te hebben om satellietsignalen te kunnen ontvangen. Het kan 30 tot 60 seconden duren voordat u satellietsignalen ontvangt.

- 1 Houd  $\circ$  ingedrukt.
- **2** Selecteer een activiteit.
- **3** Wacht tot de GPS-indicatiebalken groen worden.

### **Navigeren met de kaart**

- **1** Start de navigatie naar een bestemming (*Navigeren naar een bestemming*, pagina 4).
- **2** Selecteer **Kaart**.

Uw locatie wordt op de kaart aangegeven met een blauwe driehoek. Terwijl u zich verplaatst, verplaatst de blauwe driehoek zich ook en laat een spoorlog (route) achter.

- **3** Voer een van de volgende handelingen uit:
	- Selecteer  $\Psi$  en versleep de kaart om andere gebieden weer te geven.
	- Selecteer  $\div$  en  $\div$  om in en uit te zoomen op de kaart.
	- Selecteer een locatie op de kaart en tik op de informatiebalk boven in het scherm om informatie weer te geven over de geselecteerde locatie (herkenbaar aan de pin).

#### **Een route rijden**

Om te kunnen navigeren, moet u eerst City Navigator-kaarten aanschaffen en laden.

- **1** Selecteer **Profiel wijzigen** > **Auto**.
- **2** Selecteer een bestemming.
- **3** Navigeer met behulp van de kaart.

Volg dan de aanwijzingen in de tekstbalk boven in de kaart. Geluidssignalen geven afslagen op de route aan.

### **Navigeren met het kompas**

Tijdens het navigeren naar een bestemming wijst **A** naar uw bestemming, ongeacht in welke richting u zich verplaatst.

- **1** Start de navigatie naar een bestemming (*Navigeren naar een bestemming*, pagina 4).
- **2** Selecteer **Kompas**.
- **3** Blijf draaien tot **A** naar de bovenkant van het kompas wijst en volg die richting om naar uw bestemming te gaan.

#### **Het kompas kalibreren**

#### *KENNISGEVING*

Kalibreer het elektronische kompas buiten. Zorg dat u zich niet in de buurt bevindt van objecten die invloed uitoefenen op magnetische velden, zoals voertuigen, gebouwen of elektriciteitskabels.

Het toestel is al gekalibreerd in de fabriek en het maakt standaard gebruik van automatische kalibratie. Als uw kompas niet goed werkt, bijvoorbeeld nadat u lange afstanden hebt afgelegd of na extreme temperatuurveranderingen, kunt u het handmatig kalibreren.

- **1** Selecteer **Kompas**.
- **2** Veeg omhoog vanaf de onderkant van het scherm en selecteer > **Kalibreer kompas** > **Start**.
- **3** Volg de instructies op het scherm.

#### **Koerswijzer**

De koerswijzer is vooral handig bij navigatie op het water of op open plekken zonder grote obstakels. De functie helpt u bovendien gevaren aan weerszijden van de koers te vermijden, zoals ondiepten en rotsen onder water.

Om de koerswijzer in te schakelen, selecteert u bij het kompas **Stel in** > **Koers** > **Ga naar lijn/wijzer** > **Koers (krs.afw.indic.)**.

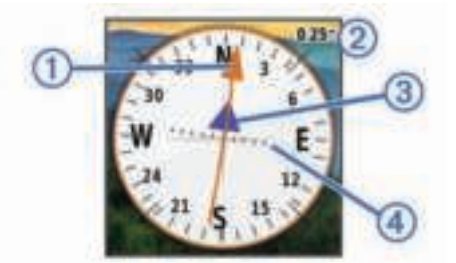

De koerswijzer  $\odot$  geeft uw relatie aan tot de koerslijn die naar uw bestemming leidt. De koersafwijkingsindicator (CDI) @ geeft de afwijking (links of rechts) ten opzichte van de koers weer. De schaal  $\circled{a}$  heeft betrekking op de afstand tussen de punten  $\circled{a}$  op de koersafwijkingsindicator, die de afwijking ten opzichte van de koers weergeeft.

### **Een Man-over-boord-locatie markeren en de navigatie ernaartoe starten**

U kunt een Man-over-boord-locatie (MOB) opslaan en de navigatie naar dat punt automatisch starten.

**1** Selecteer **Man-over-boord** > **Start**.

De kaart wordt geopend met de route naar de MOB-locatie. De route wordt standaard met een magenta lijn weergegeven.

**2** Navigeer met de kaart (*Navigeren met de kaart*, pagina 4) of het kompas (*Navigeren met het kompas*, pagina 5).

### **Navigeren met Peil en ga**

U kunt het toestel op een object in de verte richten, de richting vergrendelen en vervolgens naar het object navigeren.

- **1** Selecteer **Peil en ga**.
- **2** Richt het toestel op een object.
- **3** Selecteer **Zet richting vast** > **Stel koers in**.
- **4** Navigeer met behulp van het kompas.

### **Hoogteprofiel**

Het hoogteprofiel toont standaard de hoogtegegevens van de gereisde afstand. Als u de hoogte-instellingen wilt aanpassen, gaat u naar *Hoogtemeterinstellingen*, pagina 10. U kunt elk punt op het profiel aanraken om de details over dat punt te bekijken.

#### **Navigeren naar een punt in de hoogtegrafiek**

- **1** Selecteer **Hoogteprofiel**.
- **2** Selecteer een punt in de hoogtegrafiek.
- 3 Selecteer  $\blacktriangleright$
- **4** Selecteer de informatiebalk boven in het scherm.
- **5** Navigeer met de kaart (*Navigeren met de kaart*, pagina 4) of het kompas (*Navigeren met het kompas*, pagina 5).

#### **Het plottype wijzigen**

U kunt de hoogtegrafiek zodanig instellen dat de luchtdruk en de hoogte worden weergegeven, afgemeten tegen de tijd of de afstand.

- **1** Selecteer **Hoogteprofiel**.
- **2** Veeg omhoog vanaf de onderkant van het scherm en selecteer  $\equiv$  > Wijzig plottype.
- **3** Selecteer een optie.

#### **De hoogtegrafiek herstellen**

- **1** Selecteer **Hoogteprofiel**.
- **2** Veeg omhoog vanaf de onderkant van het scherm en  $selecteer \equiv \geq$  **Herstel**  $>$  **Wis huidige spoor**  $>$  **Wis**.

#### **De barometrische hoogtemeter kalibreren**

Het toestel is al gekalibreerd in de fabriek en het maakt standaard gebruik van automatische kalibratie. U kunt de barometrische hoogtemeter handmatig kalibreren als de juiste hoogte of barometerdruk u bekend is.

- **1** Ga naar de locatie waarvan de hoogte of de barometerdruk u bekend is.
- **2** Selecteer **Hoogteprofiel**.
- **3** Veeg omhoog vanaf de onderkant van het scherm en selecteer  $\equiv$  > Kalibreer hoogtem.
- **4** Volg de instructies op het scherm.

# **Geocaches**

Geocaches zijn een soort 'verborgen schatten'. Geocaching is het opsporen van 'verborgen schatten' met GPS-coördinaten die online worden gezet door degenen die de geocaches hebben verborgen.

### **Geocaches downloaden**

- **1** Sluit het toestel met een USB-kabel aan op uw computer.
- **2** Ga naar www.garmin.com/geocaching.
- **3** Maak, indien nodig, een account.
- **4** Meld u aan.
- **5** Volg de instructies op het scherm om geocaches te zoeken en naar uw toestel te downloaden.

### **De lijst met geocaches filteren**

U kunt de lijst met geocaches filteren op basis van verschillende factoren, bijvoorbeeld de moeilijkheidsgraad.

- **1** Selecteer **Geocaching** > **Snelfilter**.
- **2** Selecteer een of meer items om te filteren.
- 3 Pas de instellingen naar wens aan en selecteer  $\rightarrow$
- **4** Selecteer een optie:
	- Selecteer **Zoek** om het filter toe te passen op de lijst met geocaches.
	- Selecteer  $\bigcirc$  om het filter op te slaan.

#### **Een geocachefilter maken en opslaan**

U kunt uw eigen filters voor geocaches maken op basis van specifieke factoren. Nadat u het filter hebt gemaakt, kunt u dat op de lijst met geocaches toepassen.

- **1** Selecteer **Stel in** > **Geocaching** > **Filter instellen** > **Filter maken**.
- **2** Selecteer filteropties.
- 3 Selecteer  $\rightarrow$

Aan het filter wordt automatisch een naam toegekend.

#### **Uw eigen geocachefilters bewerken**

- **1** Selecteer **Stel in** > **Geocaching** > **Filter instellen**.
- **2** Selecteer een filter.
- **3** Selecteer een item dat u wilt bewerken.

### **Naar een geocache navigeren**

- **1** Selecteer **Geocaching** > **Zoek een geocache**.
- **2** Selecteer een geocache.
- **3** Selecteer **Ga**.
- **4** Navigeer met de kaart (*Navigeren met de kaart*, pagina 4) of het kompas (*Navigeren met het kompas*, pagina 5).

### **chirp™**

Een chirp is een klein Garmin accessoire dat wordt geprogrammeerd en in een geocache wordt achtergelaten. U kunt uw toestel gebruiken om een chirp te vinden in een geocache. Raadpleeg voor meer informatie over de chirp de *chirp gebruikershandleiding* op www.garmin.com.

#### **chirp zoeke n inschakelen**

- **1** Selecteer **Stel in** > **Geocaching**.
- **2** Selecteer **chirp™ zoeken** > **Aan**.

#### **Een geocache met een chirp zoeken**

- **1** Selecteer **Geocaching** > **Zoek een geocache**.
- **2** Selecteer een geocache.
- **3** Selecteer **Ga**.
- **4** Navigeer met de kaart (*Navigeren met de kaart*, pagina 4) of het kompas (*Navigeren met het kompas*, pagina 5).

Als u zich binnen een afstand van 10 m (32,9 ft) van een geocache met een chirp bevindt, worden details over de chirp weergegeven.

- **5** Selecteer indien nodig **Geocaching** > **Toon chirp™-details**.
- **6** Selecteer indien beschikbaar **Ga** om naar de volgende fase van de geocache te navigeren.

# **De poging loggen**

Nadat u hebt geprobeerd een geocache te vinden, kunt u de resultaten loggen. U kunt sommige geocaches verifiëren op www.opencaching.com.

- **1** Selecteer **Geocaching** > **Logpoging**.
- **2** Selecteer **Gevonden**, **Niet gevonden**, of **Reparatie vereist**.
- **3** Selecteer een optie:
	- Als u wilt navigeren naar de geocache die zich het dichtst bij u in de buurt bevindt, selecteert u **Zoek vlg. dichtstbij**.
	- Om te stoppen met loggen, selecteert u **OK**.
	- Als u een opmerking wilt invoeren over het zoeken naar de geocache of over de geocache zelf, selecteer dan **Wijzig opmerking**, voer een opmerking in en selecteer  $\boldsymbol{J}$
	- Als u een geocache wilt beoordelen, selecteert u **Beoordeel geocache** en voert u een beoordeling in voor iedere categorie. U kunt naar www.opencaching.com gaan om u beoordeling te uploaden.

# **Toepassingen**

### **Gegevens draadloos verzenden en ontvangen**

Voor het draadloos uitwisselen van gegevens moet uw toestel zich bevinden binnen een afstand van 3 m (10 ft.) van een ander compatibel toestel.

Uw toestel kan gegevens verzenden en ontvangen als het is gekoppeld met een compatibel toestel of compatibele smartphone via ANT+® draadloze technologie. U kunt viapunten, geocaches, routes en sporen uitwisselen.

**OPMERKING:** Deze functie is niet op alle toestelmodellen beschikbaar.

- **1** Selecteer **Draadloos delen**.
- **2** Selecteer een optie:
	- Selecteer **Verzend** en selecteer een type gegevens.
	- Selecteer **Ontvangen** om gegevens te ontvangen van een ander toestel. Het andere compatibele toestel moet gegevens proberen te verzenden.
- **3** Volg de instructies op het scherm.

### **Een gevarenzone instellen**

Gevarenzones waarschuwen u als u zich binnen het opgegeven bereik van een bepaalde locatie bevindt.

- **1** Selecteer **Gevarenzones** > **Alarm maken**.
- **2** Selecteer een categorie.
- **3** Selecteer een locatie.
- **4** Selecteer **Gebruik**.
- **5** Voer een radius in en selecteer  $\checkmark$ .

Wanneer u het gevarenzonegebied betreedt, klinkt er een signaal.

### **De oppervlakte van een gebied berekenen**

- **1** Selecteer **Oppervlakteberek.** > **Start**.
- **2** Loop rond het gebied waarvan u de oppervlakte wilt berekenen.
- **3** Selecteer **Bereken** wanneer u daarmee klaar bent.

### **De calculator gebruiken**

Het toestel is voorzien van een standaardcalculator en een wetenschappelijke calculator.

Selecteer **Calculator**.

#### **De agenda en almanakgegevens weergeven**

U kunt activiteiten op het toestel, zoals wanneer waypoints zijn opgeslagen, en almanakgegevens over de zon en de maan en de beste tijden voor jagen en vissen weergeven.

- **1** Selecteer een optie:
	- Selecteer **Kalender** als u de toestelactiviteit voor bepaalde dagen wilt weergeven.
	- Selecteer **Zon en maan** als u gegevens over de opkomst en ondergang van de zon en de maan wilt weergeven.
	- Selecteer **Jagen en vissen** als u de beste tijden voor jagen en vissen wilt weergeven.
- **2** Selecteer indien nodig  $\triangleleft$  of  $\triangleright$  om een andere maand weer te geven.
- **3** Selecteer een dag.

### **De wekker instellen**

Als u het toestel niet gebruikt, kunt u instellen dat het toestel op een bepaald ogenblik wordt ingeschakeld.

- **1** Selecteer **Wekker**.
- **2** Selecteer  $\textbf{+}$  en  $\textbf{=}$  om de tijd in te stellen.
- **3** Selecteer **Zet alarm aan**.
- **4** Selecteer een optie.

Het alarmsignaal klinkt op de opgegeven tijd. Als het toestel op dat moment uit staat, wordt het ingeschakeld en klinkt het alarm.

### **De afteltimer instellen**

- **1** Selecteer **Wekker** > > **Timer**.
- 2 Selecteer  $\biguparrow$  en  $\biguparrow$  om de tijd in te stellen.
- **3** Selecteer **Start timer**.

### **De stopwatch openen**

Selecteer **Stopwatch**.

### **Satellietpagina**

Op de satellietpagina wordt de volgende informatie weergegeven: uw huidige locatie, de GPS-nauwkeurigheid, de satellietlocaties en de signaalsterkte.

#### **De satellietweergave wijzigen**

- **1** Selecteer **Satelliet**.
- **2** Veeg omhoog vanaf de onderkant van het scherm en selecteer $\equiv$ .
- **3** Selecteer **Koers boven** om de satellietweergave met uw huidige spoor te richten naar de bovenkant van het scherm .
- **4** Selecteer **Meerkleurig** als u een specifieke kleur aan de satelliet en de signaalsterktebalk van die satelliet wilt toewijzen.

#### **GPS uitschakelen**

- **1** Selecteer **Satelliet**.
- **2** Veeg omhoog vanaf de onderkant van het scherm en selecteer  $\equiv$  > Gebr. met GPS uit.

#### **Een locatie simuleren**

- **1** Selecteer **Satelliet**.
- **2** Veeg omhoog vanaf de onderkant van het scherm en selecteer  $\equiv$  > Gebr. met GPS uit.
- **3** Veeg omhoog vanaf de onderkant van het scherm en selecteer  $\equiv$  > Stel loc. op kaart in.
- **4** Selecteer een locatie.
- **5** Selecteer **Gebruik**.

### **Een VIRB® actiecamera bedienen**

Voordat u de VIRB afstandsbediening kunt gebruiken, moet u de instelling voor de afstandsbediening op uw VIRB camera inschakelen. Raadpleeg de *VIRB serie gebruikershandleiding*  voor meer informatie.

**OPMERKING:** Deze functie is niet op alle toestelmodellen beschikbaar.

- **1** Schakel uw VIRB camera in.
- **2** Selecteer **VIRB afstandsbedien.** op uw toestel.
- **3** Wacht totdat het toestel verbinding maakt met uw VIRB camera.
- **4** Selecteer een optie:
	- Sleep de schuifbalk omhoog om een video-opname te maken.
	- Selecteer **o** om een foto te maken.

### **Telefoonmeldingen**

**OPMERKING:** Deze functie is niet op alle toestelmodellen beschikbaar.

Voor telefoonmeldingen is een compatibele smartphone vereist die is gekoppeld met het toestel. Wanneer uw telefoon berichten ontvangt, worden meldingen naar uw toestel verzonden.

#### **Een smartphone met uw toestel koppelen**

Voordat u uw smartphone met uw toestel kunt koppelen, moet u de Garmin Connect™ Mobile app downloaden en installeren. Ga naar garmin.com/intosports/apps voor meer informatie.

- **1** Blijf met uw compatibele smartphone binnen 10 m (33 ft.) van uw toestel.
- **2** Schakel Bluetooth® draadloze technologie in op uw compatibele smartphone.
- **3** Open de Garmin Connect Mobile app.
- **4** Selecteer **Stel in** > **Bluetooth** > **Koppel mobiel toestel**.
- **5** Volg de instructies op het scherm.

#### **Meldingen verbergen**

Meldingen worden standaard ingeschakeld als u uw toestel koppelt met een compatibele smartphone. U kunt meldingen verbergen, zodat ze niet worden weergegeven op het scherm van uw toestel.

Selecteer > **Bluetooth** > **Meldingen** > **Verberg**.

# **Fitness**

### **Hardlopen of fietsen met uw toestel**

Voordat u gaat hardlopen of fietsen met het toestel, moet u het profiel instellen op fitness (*Een profiel selecteren*, pagina 9).

U kunt uw dashboards en gegevensvelden aanpassen voor uw fitnessactiviteiten (*Aangepaste gegevensvelden en dashboards*, pagina 9).

**1** Selecteer **Huidig spoor** > als uw toestel momenteel een spoor vastlegt.

U kunt het huidige spoor opslaan of verwijderen.

- **2** Selecteer **<b>b** > Stel in > Sporen > Geavanc. instellingen > **Uitvoerindeling**.
- **3** Selecteer een optie:
	- Selecteer **Sporen (GPX)** om uw activiteit vast te leggen als een traditioneel spoor dat op de kaart kan worden bekeken en kan worden gebruikt voor navigatie.
	- Selecteer **Activiteiten (FIT)** om uw activiteit vast te leggen met fitnessinformatie (bijvoorbeeld het aantal ronden) die bedoeld is voor Garmin Connect.
	- Selecteer **Beide (GPX/FIT)** om uw gegevens in beide indelingen tegelijkertijd vast te leggen. Deze instelling gebruikt meer geheugenruimte.
- **4** Selecteer  $\bigcirc$  > Stopwatch > Start.
- **5** Ga een stuk hardlopen of fietsen.
- **6** Als u klaar bent, selecteert u **Stop**.

#### **7** Selecteer **Herstel** > **Sla op**.

### **Geschiedenis**

Geschiedenis bevat informatie over datum, tijd, afstand, calorieën, gemiddelde snelheid of tempo, stijging, daling en optionele ANT+ sensorinformatie.

**OPMERKING:** De geschiedenis wordt niet vastgelegd wanneer de timer is gestopt of gepauzeerd.

Als het geheugen van het toestel vol is, wordt er een bericht weergegeven. Het toestel overschrijft of verwijdert niet automatisch uw geschiedenis. U kunt uw geschiedenis regelmatig uploaden naar Garmin Connect (*Gebruik van Garmin Connect*, pagina 8) of BaseCamp (*Garmin® Adventures*, pagina 3) om uw activiteitgegevens bij te houden.

#### **Een activiteit bekijken**

- **1** Selecteer **Activiteitgeschiedenis**.
- **2** Selecteer een activiteit.
- **3** Selecteer **Controleer**.

#### **Een activiteit verwijderen**

- **1** Selecteer **Activiteitgeschiedenis**.
- **2** Selecteer een activiteit.
- **3** Selecteer **Wis** > **Ja**.

#### **Gebruik van Garmin Connect**

- **1** Sluit het toestel met een USB-kabel aan op uw computer.
- **2** Ga naar www.garminconnect.com/start.
- **3** Volg de instructies op het scherm.

#### **Optionele fitnessaccessoires**

U kunt optionele fitnessaccessoires zoals een hartslagmeter of een cadanssensor bij uw toestel gebruiken. Deze accessoires maken gebruik van draadloze ANT+ technologie om gegevens naar het toestel te verzenden.

Voordat u de fitnessaccessoires op uw toestel kunt gebruiken, moet u het accessoire installeren volgens de meegeleverde **instructies** 

#### *Uw ANT+-sensors koppelen*

Voordat u de ANT+-sensors kunt koppelen, moet u de hartslagmeter omdoen of de sensor plaatsen.

Het toestel is compatibel met de hartslagmeter, de GSC™ 10 snelheids- en cadanssensor, en de draadloze tempe™ temperatuursensor. U kunt een gegevensveld aanpassen om sensorgegevens weer te geven.

- **1** Breng het toestel binnen bereik (3 m) van de sensor. **OPMERKING:** Zorg ervoor dat u minstens 10 meter bij andere ANT+-sensors vandaan bent tijdens het koppelen.
- **2** Selecteer **Stel in** > **ANT sensor**.
- **3** Selecteer uw sensor.
- **4** Selecteer **Nieuwe zoeken**.

Als de sensor is gekoppeld aan uw toestel wordt de status van de sensor gewijzigd van Zoeken naar Verbonden.

#### *Tips voor het koppelen van ANT+ accessoires met uw Garmin toestel*

- Controleer of het ANT+ accessoire compatibel is met uw Garmin toestel.
- Voordat u het ANT+ accessoire met uw Garmin toestel koppelt, dient u een afstand van 10 m (32,9 voet) ten opzichte van andere ANT+ accessoires in acht te nemen.
- Plaats het Garmin toestel binnen 3 m (10 voet) van het ANT+ accessoire.
- Nadat u de koppeling tot stand hebt gebracht, herkent het Garmin toestel daarna automatisch het ANT+ accessoire wanneer u het toestel activeert. Het koppelingsproces vindt

automatisch plaats wanneer u het Garmin toestel inschakelt en zorgt ervoor dat de accessoires binnen enkele seconden zijn geactiveerd en klaar zijn voor gebruik.

• Na het koppelen ontvangt het Garmin toestel alleen gegevens van uw eigen accessoires. U kunt dan ook gewoon in de buurt van andere accessoires komen.

### **Hartslagzones**

Vele atleten gebruiken hartslagzones om hun cardiovasculaire kracht te meten en te verbeteren en om hun fitheid te verbeteren. Een hartslagzone is een bepaald bereik aan hartslagen per minuut. De vijf algemeen geaccepteerde hartslagzones zijn genummerd van 1 tot 5 op basis van oplopende intensiteit. Over het algemeen worden hartslagzones berekend op basis van de percentages van uw maximale hartslag.

#### **Fitnessdoelstellingen**

Als u uw hartslagzones kent, kunt u uw conditie meten en verbeteren door de onderstaande principes te begrijpen en toe te passen.

- Uw hartslag is een goede maatstaf voor de intensiteit van uw training.
- Training in bepaalde hartslagzones kan u helpen uw cardiovasculaire capaciteit en kracht te verbeteren.
- Als u uw hartslagzones kent, kunt u het risico op blessures verlagen en voorkomen dat u te zwaar traint.

Als u uw maximale hartslag kent, kunt u de tabel (*Berekeningen van hartslagzones*, pagina 15) gebruiken om de beste hartslagzone te bepalen voor uw fitheidsdoeleinden.

Als u uw maximale hartslag niet kent, gebruik dan een van de rekenmachines die beschikbaar zijn op internet. Bij sommige sportscholen en gezondheidscentra kunt u een test doen om de maximale hartslag te meten. De standaard maximale hartslag is 220 min uw leeftijd.

#### **Uw hartslagzones instellen**

Voordat het toestel uw hartslagzones kan vaststellen, moet u een fitness-gebruikersprofiel instellen (*Uw fitnessgebruikersprofiel instellen*, pagina 11).

U kunt de hartslagzones handmatig aanpassen op basis van uw fitnessdoelstellingen (*Fitnessdoelstellingen*, pagina 8).

- **1** Selecteer **Stel in** > **Fitness** > **HS-zones**.
- **2** Voer de maximale en minimale hartslag in voor zone 5.

De maximale hartslag voor iedere zone wordt gebaseerd op de minimale hartslag van de vorige zone. Als u dus 167 invoert als minimale hartslag voor zone 5, gebruikt het toestel 166 als maximale hartslag voor zone 4.

**3** Voer uw minimale hartslag in voor zones 4 tot en met 1.

# **Het toestel aanpassen**

### **De helderheid van de schermverlichting aanpassen**

Langdurig gebruik van de schermverlichting kan de gebruiksduur van de batterijen aanzienlijk bekorten. U kunt de helderheid van de schermverlichting aanpassen om de levensduur van de batterijen te verlengen.

**OPMERKING:** De helderheid van de schermverlichting is beperkt als de batterij bijna leeg is.

- 1 Selecteer  $\circlearrowleft$ .
- **2** Gebruik de schuifregelaar om de schermverlichting aan te passen.

Het toestel kan warm aanvoelen als de achtergrondverlichting is ingesteld op hoog.

### **Het aanraakscherm vergrendelen**

U kunt het scherm vergrendelen om te voorkomen dat u per ongeluk op het scherm tikt en functies activeert.

Selecteer  $\Diamond$  >  $\bigcap$ .

#### **Het aanraakscherm ontgrendelen**

Selecteer  $($ b >  $\mathbf{\hat{a}}$ .

### **Gevoeligheid van aanraakscherm instellen**

U kunt de gevoeligheid van het aanraakscherm aanpassen aan uw activiteit.

- **1** Selecteer **Stel in** > **Toegankelijkheid** > **Aanraakgevoeligheid**.
- **2** Selecteer een optie.

**TIP:** U kunt de instellingen van het aanraakscherm testen met en zonder handschoenen afhankelijk van uw activiteit.

### **Scherminstellingen**

#### Selecteer **Stel in** > **Scherm**.

- **Time-out van scherm**: Hiermee kunt u de tijd instellen voordat de schermverlichting uitgaat.
- **Schermafbeelding**: Hiermee kunt u de afbeelding op het scherm van het toestel opslaan.
- **Batterijbesparing**: De gebruiksduur van de batterij wordt verlengd door het scherm uit te schakelen wanneer de timeout van de schermverlichting is verstreken (*De modus Batterijbesparing inschakelen*, pagina 12).

### **De kaarten configureren**

Hiermee kunt u de op het toestel geladen kaarten in- of uitschakelen.

Selecteer **Stel in** > **Kaart** > **Configureer kaarten**.

#### **Algemene kaartinstellingen**

#### Selecteer **Stel in** > **Kaart** > **Algemeen**.

- **Detail**: Hiermee stelt u in hoeveel details op de kaart worden weergegeven. Door het weergeven van meer details is het mogelijk dat de kaart langzamer opnieuw wordt getekend.
- **Oriëntatie**: Hiermee stelt u in hoe de kaart wordt weergegeven op de pagina. Selecteer Noord boven om het noorden boven aan de pagina weer te geven. Selecteer Koers boven om uw huidige reisrichting boven aan de pagina weer te geven. Selecteer Automodus om een perspectief vanuit de auto met de rijrichting naar de bovenkant van het scherm weer te geven.
- **Dashboard**: Selecteert een dashboard voor weergave op de kaart. Elk dashboard bevat andere informatie over de route of de locatie.
- **Arcering**: Geeft reliëfdetails weer op de kaart (indien beschikbaar) of schakelt arcering uit.
- **Automatisch zoomen**: Hiermee stelt u de weergave in op automatisch zoomen.

#### **Geavanceerde kaartinstellingen**

#### Selecteer **Stel in** > **Kaart** > **Geavanc. instellingen**.

- **Tekensnelheid**: Hiermee kunt u de snelheid aanpassen waarmee de kaart wordt getekend. Als kaarten sneller worden getekend, neemt de gebruiksduur van de batterij af.
- **Navigatieaanwijzingen**: Hiermee stelt u in wanneer navigatieaanwijzingen op de kaart worden weergegeven.
- **Selecteer voertuig**: Hiermee kunt u het positiepictogram wijzigen, waarmee uw positie op de kaart wordt aangegeven. Het standaardpictogram is een klein blauw driekhoekje.
- **Zoomniveaus**: Hiermee wordt het zoomniveau ingesteld voor weergave van items op de kaart. Kaartitems worden niet

weergegeven wanneer het zoomniveau van de kaart hoger is dan het geselecteerde niveau.

**Tekstgrootte**: Hiermee wordt de tekstgrootte voor kaartitems ingesteld.

### **Aangepaste gegevensvelden en dashboards**

Gegevensvelden bevatten informatie over uw locatie of andere specifieke informatie. Dashboards zijn groepen gegevens die handig kunnen zijn voor zowel specifieke als algemene taken, zoals geocaching.

U kunt de gegevensvelden en dashboards van de kaart, het kompas, de tripcomputer, het hoogteprofiel en de statuspagina aanpassen.

#### **Gegevensvelden op de kaart inschakelen**

- **1** Veeg op de kaart omhoog vanaf de onderkant van het scherm en selecteer  $\equiv$  > Stel kaart in > Algemeen > **Dashboard**.
- **2** Selecteer een gegevensveld.

#### **De gegevensvelden aanpassen**

Voordat u de gegevensvelden op de kaart kunt wijzigen, moeten ze worden ingeschakeld (*Gegevensvelden op de kaart inschakelen*, pagina 9).

- **1** Selecteer een pagina.
- **2** Selecteer een gegevensveld.
- **3** Selecteer een gegevensveld en een gegevensveldcategorie. Selecteer bijvoorbeeld **Reisgegevens** > **Snelheid - Gemiddelde snelheid**.

#### **Dashboards aanpassen**

- **1** Selecteer een pagina.
- **2** Veeg op de kaart omhoog vanaf de onderkant van het scherm en selecteer > **Stel kaart in** > **Algemeen** > **Dashboard**.
- **3** Selecteer een dashboard.

### **Profielen**

Een profiel is een verzameling instellingen waarmee u het gebruiksgemak van het toestel kunt optimaliseren. Voor bijvoorbeeld jagen zijn de instellingen en weergaven anders dan wanneer u het toestel gebruikt voor geocaching.

Profielen zijn gekoppeld aan de activiteitenschermen, inclusief het startscherm.

Als u een profiel gebruikt en u instellingen zoals gegevensvelden of maateenheden wijzigt, worden de wijzigingen automatisch in het profiel opgeslagen.

#### **Een profiel selecteren**

Als u activiteiten wijzigt, zijn uw instellingen anders voor elk profiel.

- **1** Veeg horizontaal in het startscherm.
- **2** Selecteer een profiel.

#### **Een aangepast profiel maken**

U kunt uw instellingen en de gegevensvelden voor een bepaalde activiteit of route aanpassen.

- **1** Selecteer **Stel in** > **Profielen** > **Maak profiel** > **OK**.
- **2** Pas uw instellingen en gegevensvelden aan.

#### **De naam van een profiel wijzigen**

- **1** Selecteer **Stel in** > **Profielen**.
- **2** Selecteer een profiel.
- **3** Selecteer **Wijzig naam**.
- **4** Typ de nieuwe naam.

### **Een profiel verwijderen**

**1** Selecteer **Stel in** > **Profielen**.

- **2** Selecteer een profiel.
- **3** Selecteer **Wis**.

### **Systeeminstellingen**

#### Selecteer **Stel in** > **Systeem**.

**Satellietsysteem**: Hiermee wordt het satellietsysteem ingesteld op GPS, Satellietsysteem (*Over GPS en GLONASS*, pagina 10) of Demonstratiemodus (GPS uit).

**WAAS/EGNOS**: Hiermee wordt het systeem ingesteld op Wide Area Augmentation System/European Geostationary Navigation Overlay Service (WAAS/EGNOS). Ga voor meer informatie over WAAS naar www.garmin.com/aboutGPS /waas.html.

**Taal voor tekst**: Hiermee kunt u de taal selecteren voor de tekst die op het toestel wordt weergegeven.

**OPMERKING:** Als u de teksttaal wijzigt, blijft de taal van door de gebruiker ingevoerde gegevens of kaartgegevens ongewijzigd.

**USB-modus**: Hiermee kunt u de massaopslagmodus of de Garmin modus inschakelen op het toestel als er verbinding is met een computer.

**AA-batterijtype**: Hiermee stelt u het batterijtype voor het toestel in.

#### **Over GPS en GLONASS**

De standaard satellietsysteeminstelling is GPS. U kunt Satellietsysteem gebruiken voor betere prestaties in moeilijke omgevingen en snellere positiebepaling. Als GPS en GLONASS worden gebruikt, kan de levensduur van de batterij sneller afnemen dan alleen met GPS.

### **Scherminstellingen**

Selecteer **Stel in** > **Scherm**.

- **Time-out van scherm**: Hiermee kunt u de tijd instellen voordat de schermverlichting uitgaat.
- **Schermafbeelding**: Hiermee kunt u de afbeelding op het scherm van het toestel opslaan.
- **Batterijbesparing**: De gebruiksduur van de batterij wordt verlengd door het scherm uit te schakelen wanneer de timeout van de schermverlichting is verstreken (*De modus Batterijbesparing inschakelen*, pagina 12).

### **Weergave-instellingen**

Selecteer **Stel in** > **Presentatie**.

- **Modus**: Hiermee kunt u een lichte of donkere achtergrond instellen, of automatisch overschakelen tussen de twee achtergronden op basis van de zonsopkomst en zonsondergang op de locatie waar u zich bevindt.
- **Dagkleur**: Hiermee kunt u de kleur instellen voor selecties in de dagmodus.
- **Nachtkleur**: Hiermee kunt u de kleur instellen voor selecties in de nachtmodus.

### **De toestelgeluiden instellen**

U kunt het geluid voor berichten, toetsaanslagen, afslagwaarschuwingen en alarmen instellen.

- **1** Selecteer **Stel in** > **Geluid**.
- **2** Selecteer het gewenste geluid voor ieder item.

### **Spoorinstellingen**

Selecteer **Stel in** > **Sporen**.

- **Opnamemethode**: Hiermee selecteert u een methode om sporen vast te leggen. Selecteer Automatisch om de sporen met variabele intervallen vast te leggen voor een optimaal resultaat.
- **Interval**: Hiermee selecteert u een vastleginterval voor het spoorlog. Bij frequenter vastleggen van spoorpunten ontstaat er een gedetailleerder spoor, maar raakt het spoorlog ook sneller vol.
- **Auto Pause**: Pauzeert het vastleggen van uw spoor automatisch zodra u stopt met bewegen.
- **Automatisch starten**: Hiermee kunt u automatisch een spoor vastleggen zodra het toestel de satellieten heeft gevonden.
- **Geavanc. instellingen**: Hiermee kunt u automatisch archiveren instellen, opgeven wanneer reisgegevens moeten worden opgeslagen, de indeling kiezen voor het vastleggen van een spoorlog en reisgegevens herstellen.

### **Route-instellingen**

Het toestel berekent routes die zijn geoptimaliseerd voor het huidige type activiteit. De beschikbare route-instellingen zijn afhankelijk van de geselecteerde activiteit.

#### Selecteer **Stel in** > **Routebepaling**.

- **Activiteit**: Stelt een activiteit voor routebepaling in. Het toestel berekent routes die zijn geoptimaliseerd voor het huidige type activiteit.
- **Routeovergangen**: Hiermee stelt u in hoe het toestel routes bepaalt van het ene punt op de route naar het volgende. Deze instelling is alleen beschikbaar voor sommige activiteiten. Afstand hiermee wordt u naar het volgende punt van de route geleid als u zich op een opgegeven afstand van uw huidige punt bevindt.
- **Zet vast op weg**: Zet het blauwe driehoekje, dat uw positie op de kaart aangeeft, vast op de dichtstbijzijnde weg.

### **Koersinstellingen**

U kunt de kompasinstellingen aanpassen.

Selecteer **Stel in** > **Koers**.

**Scherm**: Selecteer het type koersweergave voor het kompas:

- **Noordreferentie**: Hiermee stelt u de noordreferentie van het kompas in.
- **Ga naar lijn/wijzer**: Hier kunt u de peilingwijzer gebruiken die de richting van uw bestemming aanwijst, of de koerswijzer gebruiken die de relatie weergeeft tussen uw bewegingsrichting en de koerslijn naar uw bestemming.
- **Kompas**: Selecteer Auto om over te schakelen van een elektronisch kompas naar een GPS-kompas als u zich gedurende een bepaalde periode met grotere snelheid verplaatst.
- **Kalibreer kompas**: Hiermee kunt het kompas kalibreren als uw kompas onregelmatig werkt, bijvoorbeeld nadat u lange afstanden hebt afgelegd of na extreme temperatuurschommelingen. Zie *Het kompas kalibreren*, pagina 5.

### **Hoogtemeterinstellingen**

Selecteer **Stel in** > **Hoogtemeter**.

- **Automatische kalibratie**: Voert automatisch een kalibratie uit telkens wanneer u het toestel inschakelt. Het toestel blijft automatisch de hoogtemeter kalibreren zolang het toestel GPS-signalen vindt.
- **Barometermodus**: Met Variabele hoogte kan de barometer hoogteverschillen meten terwijl u onderweg bent. Vaste hoogte gaat ervan uit dat het toestel stilstaat op een vaste hoogte, zodat de barometerdruk alleen verandert door de weersomstandigheden.
- **Luchtdruktrend**: Hiermee stelt u in hoe het toestel drukgegevens vastlegt. Altijd opslaan kan handig zijn als u wacht op weerfronten.
- **Type plot**: Hiermee worden hoogteverschillen vastgelegd gedurende een bepaalde tijd of over een bepaalde afstand, of plaatselijke luchtdrukverschillen over een bepaalde tijdsduur.
- **Kalibreer hoogtem.**: Hiermee kunt de barometrische hoogtemeter kalibreren als de juiste hoogte of barometerdruk u bekend is. Zie *De barometrische hoogtemeter kalibreren*, pagina 5.

### **Instellingen voor positieweergave**

**OPMERKING:** Wijzig de positieweergave of het coördinatensysteem op basis van kaartdatum alleen als u een kaart gebruikt die een andere positieweergave voorschrijft.

#### Selecteer **Stel in** > **Positieweergave**.

- **Positieweergave**: Hiermee selecteert u de positieweergave waarmee een locatie wordt aangeduid.
- **Kaartdatum**: Hiermee stelt u het coördinatensysteem van de kaart in.
- **Kaartsferoïde**: Hiermee geeft u het coördinatensysteem weer dat door het toestel wordt gebruikt. Het standaardcoördinatensysteem is WGS 84.

### **De maateenheden wijzigen**

U kunt de eenheden voor afstand en snelheid, hoogte, diepte, temperatuur, luchtdruk en verticale snelheid aanpassen.

- **1** Selecteer **Stel in** > **Eenheden**.
- **2** Selecteer het item waarvoor u de eenheid wilt instellen.
- **3** Selecteer een maateenheid.

### **Tijdinstellingen**

Selecteer **Stel in** > **Tijd**.

- **Tijdweergave**: Hier kunt u kiezen om de 12- of 24-uursklok in te stellen.
- **Tijdzone**: Hiermee stelt u de tijdzone voor het toestel in. Met Automatisch wordt de tijdzone automatisch ingesteld op basis van uw GPS-positie.

### **Geocaching-instellingen**

Selecteer **Stel in** > **Geocaching**.

- **Presentatie**: Hiermee kunt u de weergavestijl instellen voor geocachegegevens en de lijst met geocaches weergeven op naam of code.
- **chirp™ zoeken**: Het toestel zoekt naar een geocache die een chirp accessoire bevat (*chirp zoeke n inschakelen*, pagina 6).
- **chirp™ programmeren**: Hiermee wordt het chirp accessoire geprogrammeerd. Raadpleeg de *chirp gebruikershandleiding*  op www.garmin.com.
- **Filter instellen**: Hiermee kunt u aangepaste filters maken en opslaan voor geocaches (*Een geocachefilter maken en opslaan*, pagina 6).
- **Gevonden geocaches**: Hier kunt u het aantal gevonden geocaches wijzigen. Dit aantal wordt automatisch verhoogd als u een gevonden geocache logt (*De poging loggen*, pagina 6).

### **ANT+ sensorinstellingen**

Zie *Optionele fitnessaccessoires*, pagina 8 voor meer informatie over optionele fitnessaccessoires.

### **Fitnessinstellingen**

Selecteer **Stel in** > **Fitness**.

**Auto Lap**: Hiermee stelt u in dat de ronde automatisch na een specifieke afstand wordt gemarkeerd.

**Gebruiker**: Hiermee stelt u de gegevens in uw fitnessgebruikersprofiel in (*Uw fitness-gebruikersprofiel instellen*, pagina 11).

- **HS-zones**: Hiermee kunt u de vijf hartslagzones instellen voor fitnessactiviteiten.
- **Activiteittype**: Hiermee kunt u de fitnessactiviteit instellen op hardlopen, fietsen of overige. Op deze manier wordt een hardloopactiviteit ook weergegeven als hardloopactiviteit als u deze overzet naar Garmin Connect.

#### **Uw fitness-gebruikersprofiel instellen**

Het toestel maakt gebruik van de gegevens die u over uzelf opgeeft om nauwkeurige gegevens te berekenen. U kunt de volgende gegevens van het gebruikersprofiel aanpassen: geslacht, leeftijd, gewicht, lengte en ervaren sporter (*Over ervaren sporters*, pagina 11).

- **1** Selecteer **Stel in** > **Fitness** > **Gebruiker**.
- **2** Pas de instellingen aan.

#### *Over ervaren sporters*

Een ervaren sporter is een persoon die een groot aantal jaren intensief heeft getraind (met uitzondering van lichte blessures) en die een hartslag in rust van 60 slagen per minuut of minder heeft.

#### **Ronden op afstand markeren**

Met Auto Lap® kunt u de ronde automatisch markeren na een bepaalde afstand. Dit is handig als u uw prestaties tijdens verschillende delen van een activiteit wilt vergelijken.

- **1** Selecteer **Stel in** > **Fitness** > **Auto Lap**.
- 2 Voer een waarde in en selecteer  $\checkmark$ .

### **Maritieme instellingen wijzigen**

Selecteer **Stel in** > **Maritiem**.

- **Waterkaartmodus**: Hiermee stelt u het type kaart in waarmee het toestel maritieme gegevens weergeeft. Nautisch geeft verschillende kaartelementen in verschillende kleuren weer zodat maritieme nuttige punten beter leesbaar en de kaart dezelfde kleuren heeft als papieren kaarten. Vissen (watersportkaarten vereist) geeft een gedetailleerde weergave van zeebodemcontouren en dieptepeilingen en vereenvoudigt de kaartweergave zodat deze optimaal is om te kunnen vissen.
- **Presentatie**: Hiermee stelt u de weergave in voor de maritieme navigatiehulpmiddelen op de kaart.
- **Marit. alarmen instellen**: Hiermee stelt u een alarm in voor wanneer u van een opgegeven afstand afdrijft terwijl u voor anker ligt en wanneer u water nadert met een bepaalde diepte.

#### **Maritieme alarmsignalen instellen**

- **1** Selecteer **Stel in** > **Maritiem** > **Marit. alarmen instellen**.
- **2** Selecteer het gewenste type alarm.
- **3** Selecteer **Aan**.
- 4 Voer een afstand in en selecteer  $\blacktriangleright$ .

#### **Gegevens resetten**

U kunt tripgegevens resetten, alle waypoints wissen, het huidige spoor wissen of alle standaardwaarden herstellen.

- **1** Selecteer **Stel in** > **Herstel**.
- **2** Selecteer een item dat u wilt resetten.

#### **Standaardwaarden voor specifieke instellingen herstellen**

**1** Selecteer **Stel in**.

- **2** Selecteer een item dat u wilt herstellen.
- **3** Selecteer > **Herstel standaards**.

#### **Standaardwaarden voor specifieke paginainstellingen herstellen**

U kunt de standaardwaarden herstellen voor instellingen van de kaart, het kompas, de tripcomputer en het hoogteprofiel.

- **1** Open de pagina waarvan u de instellingen wilt herstellen.
- 2 Selecteer  $\equiv$  > **Herstel standaards**.

#### **Alle standaardinstellingen herstellen**

U kunt alle fabrieksinstellingen van het toestel herstellen. Selecteer **Stel in** > **Herstel** > **Herstel alle instelling.** > **Ja**.

# **Toestelinformatie**

### **Specificaties**

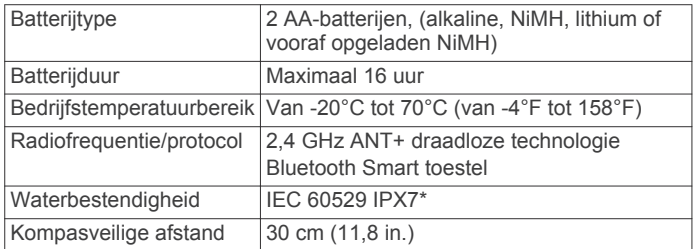

\*Het toestel is bestand tegen incidentele blootstelling aan water tot een diepte van 1 meter gedurende maximaal 30 minuten. Ga voor meer informatie naar www.garmin.com/waterrating.

### **Ondersteuning en updates**

Garmin Express™ biedt eenvoudige toegang tot deze diensten voor Garmin toestellen.

- **Productregistratie**
- Producthandleidingen
- Gegevens worden geüpload naar Garmin Connect

#### **Garmin Express instellen**

- **1** Sluit het toestel met een USB-kabel aan op uw computer.
- **2** Ga naar www.garmin.com/express.
- **3** Volg de instructies op het scherm.

#### **Meer informatie**

Meer informatie over dit product vindt u op de Garmin website.

- Ga naar www.garmin.com/outdoor.
- Ga naar http://buy.garmin.com of neem contact op met uw Garmin dealer voor informatie over optionele accessoires en vervangingsonderdelen.

#### **Het toestel registreren**

Vul de onlineregistratie vandaag nog in zodat wij u beter kunnen helpen.

- Ga naar garmin.com/express.
- Bewaar uw originele aankoopbewijs of een fotokopie op een veilige plek.

### **Batterijgegevens**

#### **WAARSCHUWING**

De temperatuurgrenzen van het toestel kunnen hoger/lager liggen dan de temperatuurgrenzen van sommige batterijen. Sommige alkalinebatterijen kunnen bij hoge temperaturen barsten.

Gebruik nooit een scherp voorwerp om de batterijen te verwijderen.

#### **LET OP**

Neem contact op met uw gemeente voor informatie over het hergebruik van de batterijen.

#### *KENNISGEVING*

Alkalinebatterijen verliezen een groot gedeelte van hun capaciteit wanneer de temperatuur afneemt. Gebruik lithiumbatterijen wanneer u het toestel bij temperaturen onder nul gebruikt.

#### **De levensduur van de batterij verlengen**

U kunt verschillende acties ondernemen om de levensduur van de batterij te verlengen.

- Beperk de helderheid van de schermverlichting (*De helderheid van de schermverlichting aanpassen*, pagina 8).
- Beperk de time-out van de schermverlichting (*Scherminstellingen*, pagina 9).
- Gebruik de batterijbesparingsmodus (*De modus Batterijbesparing inschakelen*, pagina 12).
- Laat de kaarten minder snel tekenen (*De kaarten configureren*, pagina 9)..

#### **De modus Batterijbesparing inschakelen**

U kunt de modus Batterijbesparing gebruiken om de levensduur van de batterij te verlengen.

```
Selecteer Stel in > Scherm > Batterijbesparing > Aan.
```
In de modus Batterijbesparing wordt het scherm uitgeschakeld zodra de time-out van de schermverlichting is verstreken. U kunt  $\circlearrowright$  selecteren om het scherm in te schakelen of twee keer op  $\circlearrowleft$ tikken om de statuspagina weer te geven.

#### **Langdurige opslag**

Verwijder de batterijen als u van plan bent het toestel enige maanden niet te gebruiken. Opgeslagen gegevens gaan niet verloren wanneer u de batterijen verwijdert.

### **Toestelonderhoud**

#### *KENNISGEVING*

Bewaar het toestel niet op een plaats waar het langdurig aan extreme temperaturen kan worden blootgesteld omdat dit onherstelbare schade kan veroorzaken.

Gebruik nooit een hard of scherp object om het aanraakscherm te bedienen omdat het scherm daardoor beschadigd kan raken.

Gebruik geen chemische reinigingsmiddelen, oplosmiddelen en insectenwerende middelen die plastic onderdelen en oppervlakken kunnen beschadigen.

Breng de beschermkap van de USB-poort goed aan om beschadiging van de poort te voorkomen.

#### **Het toestel schoonmaken**

#### *KENNISGEVING*

Ook een klein beetje zweet of vocht kan corrosie van de elektrische contactpunten veroorzaken als het toestel is aangesloten op een oplader. Corrosie kan opladen en gegevensoverdracht blokkeren.

- **1** Veeg het toestel schoon met een doek die is bevochtigd met een mild schoonmaakmiddel.
- **2** Veeg de behuizing vervolgens droog.

Laat het toestel na reiniging helemaal drogen.

#### **Het aanraakscherm schoonmaken**

- **1** Gebruik een zachte, schone, pluisvrije doek.
- **2** Bevochtig de doek zo nodig licht met water.
- **3** Als u een vochtige doek gebruikt, schakel het toestel dan uit en koppel het los van de voeding.

**4** Veeg het scherm voorzichtig met de doek schoon.

#### **Onderdompelen in water**

#### *KENNISGEVING*

Het toestel is waterbestendig volgens IEC-standaard 60529 IPX7. Het toestel is bestendig tegen onderdompeling in 1 meter water gedurende 30 minuten. Als u het toestel langer onder water houdt, kan schade het gevolg zijn. Na onderdompeling moet u het toestel voorzichtig afdrogen en laten opdrogen voordat u het opnieuw gaat gebruiken of oplaadt.

### **Gegevensbeheer**

**OPMERKING:** Het toestel is niet compatibel met Windows 95, 98, ME, Windows NT® , en Mac OS 10.3 en ouder.

#### **Bestandstypen**

Het handheldtoestel biedt ondersteuning voor de volgende bestandstypen:

- Bestanden van BaseCamp of HomePort™. Ga naar www.garmin.com/trip\_planning.
- GPX-spoorbestanden.
- GPX-geocachebestanden. Ga naar www.opencaching.com.
- JPEG-afbeeldingsbestanden.
- GPI-/aangepaste POI-bestanden van de Garmin POI Loader. Ga naar www.garmin.com/products/poiloader.
- FIT-bestanden voor export naar Garmin Connect.

#### **Een geheugenkaart installeren**

U kunt een microSD geheugenkaart installeren voor extra opslagruimte of voorgeladen kaarten.

- **1** Draai de D-ring tegen de klok in en trek deze omhoog om de klep te verwijderen.
- **2** Verwijder de batterijen.
- **3** Schuif in het batterijcompartiment de kaarthouder  $\theta$  naar links en til deze omhoog.

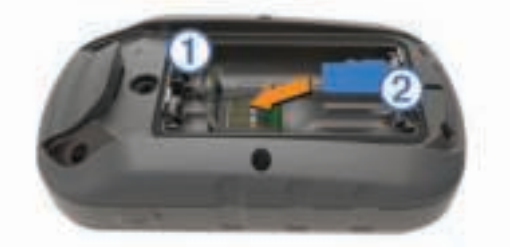

- **4** Plaats de geheugenkaart 2 met de gouden contactpunten naar beneden.
- **5** Sluit de kaarthouder.
- **6** Schuif de kaarthouder naar rechts om deze te vergrendelen.
- **7** Vervang de batterijen.
- **8** Plaats de batterijklep terug en draai de D-ring met de klok mee.

#### **Het toestel aansluiten op uw computer**

#### *KENNISGEVING*

U voorkomt corrosie door de USB-poort, de beschermkap en de omringende delen grondig af te drogen voordat u het toestel oplaadt of aansluit op een computer.

- **1** Trek de beschermkap van de USB-poort omhoog.
- **2** Steek het kleine uiteinde van de USB-kabel in de USB-poort op het toestel.
- **3** Steek het grote uiteinde van de USB-kabel in een USB-poort van de computer.

Het toestel en de geheugenkaart (optioneel) worden weergegeven als verwisselbaar station onder Deze computer op Windows computers en als geïnstalleerd volume op Mac computers.

#### **Bestanden overbrengen naar uw computer**

**1** Verbind het toestel met uw computer.

Op Windows computers wordt het toestel weergegeven als verwisselbaar station of een draagbaar station, en de geheugenkaart wordt mogelijk weergegeven als een tweede verwisselbaar station. Op Mac computers worden het toestel en de geheugenkaart als gekoppelde volumes weergegeven.

**OPMERKING:** Op sommige computers met meerdere netwerkstations worden toestelstations mogelijk niet correct weergegeven. Zie de documentatie bij uw besturingssysteem voor meer informatie over het toewijzen van het station.

- **2** Open de bestandsbrowser op de computer.
- **3** Selecteer een bestand.
- **4** Selecteer **Edit** > **Copy**.
- **5** Open het draagbare toestel, station of volume van het toestel of geheugenkaart.
- **6** Blader naar een map.
- **7** Selecteer **Edit** > **Paste**.

Het bestand wordt weergegeven in de lijst met bestanden in het toestelgeheugen of op de geheugenkaart.

#### **Bestanden verwijderen**

#### *KENNISGEVING*

Als u niet weet waar een bestand voor dient, verwijder het dan niet. Het geheugen van het toestel bevat belangrijke systeembestanden die niet mogen worden verwijderd.

- **1** Open het **Garmin** station of volume.
- **2** Open zo nodig een map of volume.
- **3** Selecteer een bestand.
- **4** Druk op het toetsenbord op de toets **Delete**.

#### **De USB-kabel loskoppelen**

Als uw toestel als een verwisselbaar station of volume is aangesloten op uw computer, dient u het toestel op een veilige manier los te koppelen om gegevensverlies te voorkomen. Als uw toestel als een draagbaar toestel is aangesloten op uw Windows-computer, hoeft u het niet op een veilige manier los te koppelen.

- **1** Voer een van onderstaande handelingen uit:
	- Op Windows-computers: Selecteer het pictogram **Hardware veilig verwijderen** in het systeemvak en selecteer uw toestel.
	- Op Mac-computers: Sleep het volumepictogram naar de prullenbak.
- **2** Koppel de kabel los van uw computer.

#### **Problemen oplossen**

#### **Het toestel resetten**

Als het toestel niet meer reageert, moet u het mogelijk resetten. Uw gegevens en instellingen worden dan niet gewist.

- **1** Verwijder de batterijen.
- **2** Plaats de batterijen opnieuw.

#### **Toestelgegevens weergeven**

U kunt de toestel-id, softwareversie en licentieovereenkomst weergeven.

Selecteer **Stel in** > **Over**.

# **Appendix**

### **tempe**

De tempe is een draadloze ANT+ temperatuursensor. U kunt de sensor aan een stevige band of lus bevestigen op een plek waar deze is blootgesteld aan omgevingslucht en zo een consistente bron van nauwkeurige temperatuurgegevens vormt. U moet de tempe met uw toestel koppelen om temperatuurgegevens van de tempe te kunnen weergeven.

### **Gegevensvelden**

Sommige gegevensvelden vereisen dat u navigeert of vereisen ANT+-accessoires om gegevens te kunnen weergeven.

- **(Totaal) verstreken tijd**: De totale verstreken tijd. Als u bijvoorbeeld de timer start en 10 minuten hardloopt, vervolgens de timer 5 minuten stopt en daarna de timer weer start en 20 minuten hardloopt, bedraagt de verstreken tijd 35 minuten.
- **Aanwijzer**: Een pijl wijst in de richting van het volgende via-punt of de volgende bocht. Deze gegevens worden alleen weergegeven tijdens het navigeren.
- **Afstand tot bestemming**: De resterende afstand tot de eindbestemming. Deze gegevens worden alleen weergegeven tijdens het navigeren.
- **Afstand tot volgende**: De resterende afstand tot het volgende via-punt op uw route. Deze gegevens worden alleen weergegeven tijdens het navigeren.
- **Alarmtimer**: De huidige tijd van de afteltimer.
- **Barometer**: De actuele, gekalibreerde druk.
- **Batterijniveau**: De resterende batterijvoeding.
- **Behouden snelheid**: De snelheid waarmee u een bestemming langs uw route nadert. Deze gegevens worden alleen weergegeven tijdens het navigeren.
- **Bocht**: De richting van de volgende afslag op de route. Deze gegevens worden alleen weergegeven tijdens het navigeren.
- **Cadans**: Het aantal omwentelingen van de pedaalarm of aantal stappen per minuut. Uw toestel moet zijn aangesloten op een cadans-accessoire om deze gegevens weer te geven.
- **Cadans laatste ronde**: De gemiddelde cadans van de laatste voltooide ronde.
- **Calorieën**: De hoeveelheid calorieën die u hebt verbrand.
- **Daling Gemiddeld**: De gemiddelde verticale afstand van de daling sinds deze waarde voor het laatst is hersteld.
- **Daling laatste ronde**: De verticale afstand van de daling van de laatste voltooide ronde.
- **Daling Maximum**: De maximale daalsnelheid in voet per minuut of meter per minuut sinds deze waarde voor het laatst is hersteld.
- **Daling ronde**: De verticale afstand van de daling voor de huidige ronde.
- **Daling Totaal**: De totale afstand van de daling sinds deze waarde voor het laatst is hersteld.
- **Datum**: Huidige dag, maand en jaar.
- **Diepte**: De diepte van het water. Uw toestel moet zijn aangesloten op een NMEA® 0183 of NMEA 2000® toestel dat de waterdiepte kan bepalen.
- **ETA bij volgende**: Het geschatte tijdstip waarop u het volgende via-punt op de route zult bereiken (aangepast aan de lokale tijd van het via-punt). Deze gegevens worden alleen weergegeven tijdens het navigeren.
- **ETA op bestemming**: Het geschatte tijdstip waarop u de eindbestemming zult bereiken (aangepast aan de lokale tijd van de bestemming). Deze gegevens worden alleen weergegeven tijdens het navigeren.

**Geen**: Dit is een leeg gegevensveld.

- **Gemiddelde cadans**: De gemiddelde cadans voor de huidige activiteit.
- **Gemiddelde hartslag**: De gemiddelde hartslag voor de huidige activiteit.
- **Gemiddelde rondetijd**: De gemiddelde rondetijd voor de huidige activiteit.
- **Gemiddeld hartslagpercentage**: Het gemiddelde percentage van de maximale hartslag voor de huidige activiteit.
- **Glijhoek**: De hoek van de horizontale afgelegde afstand in verhouding tot de wijziging in verticale afstand.
- **Glijhoek tot bestemming**: De glijhoek die nodig is om van uw huidige positie af te dalen naar de hoogte van uw bestemming. Deze gegevens worden alleen weergegeven tijdens het navigeren.
- **GPS-hoogte**: De hoogte van uw huidige locatie op basis van GPS.
- **GPS-koers**: De richting waar u naartoe gaat op basis van GPS.
- **GPS-signaalsterkte**: De sterkte van het signaal van de GPSsatelliet.
- **Hartslag**: Uw aantal hartslagen per minuut. Uw toestel moet zijn aangesloten op een compatibele hartslagmeter.
- **Hartslag laatste ronde**: De gemiddelde hartslag voor de laatste voltooide ronde.
- **Hartslagpercentage ronde**: Het gemiddelde percentage van de maximale hartslag voor de huidige ronde.
- **Hartslagpercentage van maximum**: Het percentage van maximale hartslag.
- **Hartslag ronde**: De gemiddelde hartslag voor de huidige ronde.
- **Hartslagzone**: Uw huidige hartslagbereik (1 tot 5). De standaardzones zijn gebaseerd op uw gebruikersprofiel en de maximale hartslag (220 min uw leeftijd).
- **Hoogte**: De hoogte van uw huidige locatie boven of onder zeeniveau.
- **Hoogte boven grond**: De hoogte van uw huidige locatie boven grondniveau (als kaarten voldoende hoogte-informatie bevatten).
- **Hoogte Maximum**: Het hoogst bereikte punt sinds deze waarde voor het laatst is hersteld.
- **Hoogte Minimum**: Het laagst bereikte punt sinds deze waarde voor het laatst is hersteld.
- **Huidige ronde**: De stopwatchtijd voor de huidige ronde.
- **Kilometerteller**: Een lopende meting van de afstand die is afgelegd voor alle trips. Dit totaal wordt niet gewist als de tripgegevens worden hersteld.
- **Koers**: De richting waarin u zich verplaatst.
- **Kompaskoers**: De richting waar u naartoe gaat op basis van het kompas.
- **Laatste rondeafstand**: De afstand die u hebt afgelegd voor de laatste voltooide ronde.
- **Laatste rondesnelheid**: De gemiddelde snelheid voor de laatste voltooide ronde.
- **Laatste rondetijd**: De stopwatchtijd voor de laatste voltooide ronde.
- **Lijn**: De richting van uw beginlocatie naar een bestemming. De koers kan worden weergegeven als een geplande of ingestelde route. Deze gegevens worden alleen weergegeven tijdens het navigeren.
- **Locatie (ingesteld)**: De huidige positie met de geselecteerde instelling voor de positieweergave.
- **Locatie van bestemming**: De positie van uw eindbestemming. Deze gegevens worden alleen weergegeven tijdens het navigeren.
- **Maximum snelheid**: De gerapporteerde maximumsnelheid voor de weg. Niet beschikbaar op alle kaarten en in alle gebieden. Let altijd op de borden langs de weg voor de juiste maximumsnelheid.
- **Maximumtemperatuur 24 uur**: De maximumtemperatuur gemeten in de afgelopen 24 uur.
- **Minimumtemperatuur 24 uur**: De minimumtemperatuur gemeten in de afgelopen 24 uur.
- **Naar koers**: De richting die u moet volgen om terug te keren naar de route. Deze gegevens worden alleen weergegeven tijdens het navigeren.
- **Nauwkeurigheid van GPS**: De foutmarge voor uw exacte locatie. Uw GPS-locatie is bijvoorbeeld nauwkeurig tot op +/- 3,65 m (12 voet).
- **Omgevingsluchtdruk**: De niet-gekalibreerde omgevingsluchtdruk.
- **Peiling**: De richting van uw huidige locatie naar een bestemming. Deze gegevens worden alleen weergegeven tijdens het navigeren.
- **Percentage**: De berekening van de stijging over de afstand. Als u bijvoorbeeld 3 m (10 voet) stijgt voor elke 60 m (200 voet) die u aflegt, dan is de helling ofwel het stijgingspercentage 5%.
- **Positie (lgt/brd)**: De huidige positie in lengte- en breedtegraad ongeacht de geselecteerde instelling voor de positieweergave.
- **Rondeafstand**: De afstand die u hebt afgelegd voor de huidige ronde.
- **Rondecadans**: De gemiddelde cadans voor de huidige ronde.
- **Ronden**: Het aantal ronden dat is voltooid voor de huidige activiteit.
- **Rondesnelheid**: De gemiddelde snelheid voor de huidige ronde.
- **Snelheid**: De huidige snelheid waarmee u zich verplaatst.
- **Snelheid Gemiddelde snelheid**: De gemiddelde snelheid waarmee u zich verplaatst sinds deze waarde voor het laatst is hersteld.
- **Snelheid Maximum**: De hoogste snelheid sinds deze waarde voor het laatst is hersteld.
- **Snelheid Totaal gemiddeld**: De gemiddelde snelheid tijdens het verplaatsen en stoppen sinds deze waarde voor het laatst is hersteld.
- **Stijging Gemiddeld**: De gemiddelde verticale afstand van de stijging sinds deze waarde voor het laatst is hersteld.
- **Stijging laatste ronde**: De verticale afstand van de stijging van de laatste voltooide ronde.
- **Stijging Maximum**: De maximale stijgsnelheid in voet per minuut of meter per minuut sinds deze waarde voor het laatst is hersteld.
- **Stijging ronde**: De verticale afstand van de stijging van de huidige ronde.
- **Stijging Totaal**: De totale afstand van de stijging sinds deze waarde voor het laatst is hersteld.
- **Stopwatchtimer**: De stopwatchtijd voor de huidige activiteit.
- **Temperatuur**: De temperatuur van de lucht. Uw lichaamstemperatuur beïnvloedt de temperatuursensor.
- **Temperatuur Water**: De temperatuur van het water. Uw toestel moet zijn aangesloten op een NMEA 0183 toestel dat de watertemperatuur kan bepalen.
- **Tijd**: De huidige tijd van de dag, op basis van uw huidige locatie en tijdinstellingen (notatie, tijdzone en zomertijd).
- **Tijd tot bestemming**: De tijd die u naar verwachting nodig hebt om de bestemming te bereiken. Deze gegevens worden alleen weergegeven tijdens het navigeren.
- **Tijd tot volgende**: De tijd die u naar verwachting nodig hebt om het volgende via-punt op de route te bereiken. Deze gegevens worden alleen weergegeven tijdens het navigeren.
- **Totale ronde**: De stopwatchtijd voor alle voltooide ronden.
- **Trajectafstand**: De afstand die u hebt afgelegd voor het huidige spoor.
- **Tripkilometerteller**: Een lopende meting van de afstand die is afgelegd sinds deze waarde voor het laatst is hersteld.
- **Triptijd**: Een lopende meting van de tijd die is besteed terwijl u in beweging was en terwijl u gestopt was sinds deze waarde voor het laatst is hersteld.
- **Triptijd Bewogen**: Een lopende meting van de tijd die is verstreken sinds deze waarde voor het laatst is hersteld.
- **Triptijd Gestopt**: Een lopende meting van de tijd die is verstreken zonder te bewegen sinds deze waarde voor het laatst is hersteld.
- **Van koers**: De afstand naar links of rechts die u van uw oorspronkelijke koers bent afgeweken. Deze gegevens worden alleen weergegeven tijdens het navigeren.
- **Verticale afstand tot bestemming**: De afstand die u stijgt tussen uw huidige positie en de eindbestemming. Deze gegevens worden alleen weergegeven tijdens het navigeren.
- **Verticale afstand tot volgende**: De afstand die u stijgt tussen uw huidige positie en het volgende via-punt op de route. Deze gegevens worden alleen weergegeven tijdens het navigeren.
- **Verticale snelheid**: De stijg- of daalsnelheid over tijd.
- **Verticale snelheid tot bestemming**: De stijg- of daalsnelheid naar een vooraf bepaalde hoogte. Deze gegevens worden alleen weergegeven tijdens het navigeren.
- **Waypoint bij bestemming**: Het laatste punt op de route naar de bestemming. Deze gegevens worden alleen weergegeven tijdens het navigeren.
- **Waypoint bij volgende**: Het volgende punt op de route. Deze gegevens worden alleen weergegeven tijdens het navigeren.
- **Wending**: Het hoekverschil (in graden) tussen de richting van uw bestemming en uw huidige koers. L betekent naar links afbuigen. R betekent naar rechts afbuigen. Deze gegevens worden alleen weergegeven tijdens het navigeren.
- **Zon onder**: Het tijdstip waarop de zon ondergaat, gebaseerd op uw GPS-positie.
- **Zon op**: Het tijdstip waarop de zon opkomt, gebaseerd op uw GPS-positie.

### **Berekeningen van hartslagzones**

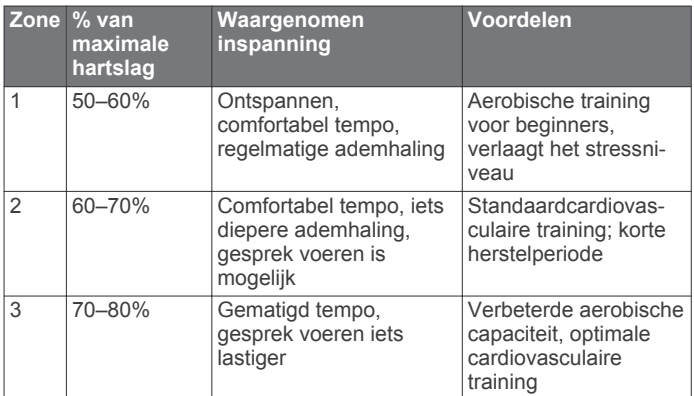

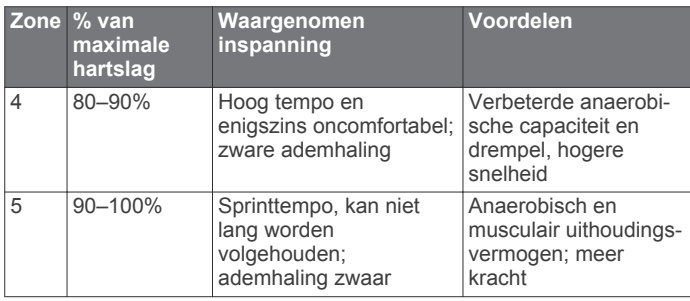

### **Index**

#### **A**

aan-uitknop **1** aanraakscherm **1, 9** aanraakscherm schoonmaken **12** accessoires **8, 12** adressen, zoeken **4** afteltimer **7** agenda **6** alarmen gevarenzone **6** klok **7** maritiem **11** almanak jagen en vissen, tijden **6** zonsopkomst en -ondergang, tijden **6** ANT+ sensors **11** koppelen **8** ANT+-sensors, koppelen **8** Auto Lap **11** avonturen **3, 4**

#### **B**

barometer **5** BaseCamp **4, 13** batterij **1, 12** installeren **1** maximaliseren **8, 12** opslag **12** bestanden, overbrengen **5, 13** Bluetooth technologie **7**

#### **C**

calculator **6** chirp **6, 11** City Navigator **4** computer, verbinden **13**

#### **D**

dashboards **9** downloaden, geocaches **5**

#### **E**

ervaren sporter **11**

#### **F**

fietsen **7** fitness **7, 8, 11**

#### **G**

Garmin Connect, gegevens opslaan **8** Garmin Express **12** software bijwerken **12** toestel registreren **12** gebruikersgegevens, verwijderen **13** gebruikersprofiel **11** gegevens opslaan **8** overbrengen **8, 13** gegevens delen **6** gegevens opslaan **13** gegevensvelden **9, 14** geheugenkaart **13** geocaches **5, 6, 13** downloaden **5** instellingen **11** geschiedenis **8** naar de computer verzenden **8** GLONASS **10** GPS **7, 10**

#### **H**

hardlopen **7** hartslag, zones **8, 15** herstellen, instellingen **11, 12** het toestel resetten **11, 13** HomePort **13** hoogte **2, 5** grafiek **5** hoogtemeter **5, 10**

#### **I** instellingen **9–12** toestel **10 J** jagen en vissen, tijden **6 K** kaarten **4, 9** bijwerken **12** gegevensvelden **9** instellingen **9** navigeren **2** optioneel **4**

kaartinstellingen **9** kalibreren hoogtemeter **5** kompas **5** knoppen **1** koers, wijzer **5** koersinstelling **10** kompas **5** instellingen **10** navigeren **5** koppelen ANT+ sensors **8** ANT+-sensors **8** smartphone **7**

### **L**

locaties bewerken **2** opslaan **2**

### **M**

maateenheden **11** man overboord (MOB) **5** maritiem alarmen instellen **11** instellingen **11** meldingen **7** menu **1** microSD kaart **1, 13**. *Zie* geheugenkaart

#### **N**

nabijheidswaarschuwingen **6** navigatie **4, 5** kompas **5** stoppen **4** weg **4**

### **O**

oppervlakteberekening **6** overbrengen bestanden **4–6, 13** sporen **6**

#### **P**

Peil en ga **5** positiewaargave **11** problemen oplossen **11–13** productregistratie **12** profielen **9–11**

#### **R**

reisplanner. *Zie* routes routes **3** bewerken **3** instellingen **10** maken **3** verwijderen **3** weergeven op de kaart **3**

#### **S**

satellietsignalen **7** ontvangen **4** scherm **9** vergrendelen **9** scherminstellingen **9, 10** schermknoppen **1** schermverlichting **8, 12**

smartphone **6** koppelen **7** software, bijwerken **12** specificaties **12** sporen **1, 2, 4** instellingen **2, 10** startscherm **1** stopwatch **7** systeeminstellingen **10**

#### **T**

tempe **14** temperatuur **14** tijdinstellingen **11** tijdzones **11** timer **8** afteltimer **7** toestel onderhoud **12** registratie **12** resetten **13** toestel aanpassen **8, 9** toestel registreren **12** toestel schoonmaken **12** toestel-id **13** tonen **10** TracBack **2**

#### **U USB**

bestanden overbrengen **13** connector **1** loskoppelen **13** massaopslagmodus **13**

#### **V**

vergrendelen, scherm **9** verwijderen alle gebruikersgegevens **13** geschiedenis **8** via-punten **2, 4** bewerken **2, 3** opslaan **2** VIRB afstandsbediening **7**

#### **W**

Waarheen? **4** waterbestendig **13** waypoints **2** bewerken **3** projecteren **3** verwijderen **3**

#### **Z**

zonsopkomst en -ondergang, tijden **6**

# **www.garmin.com/support**

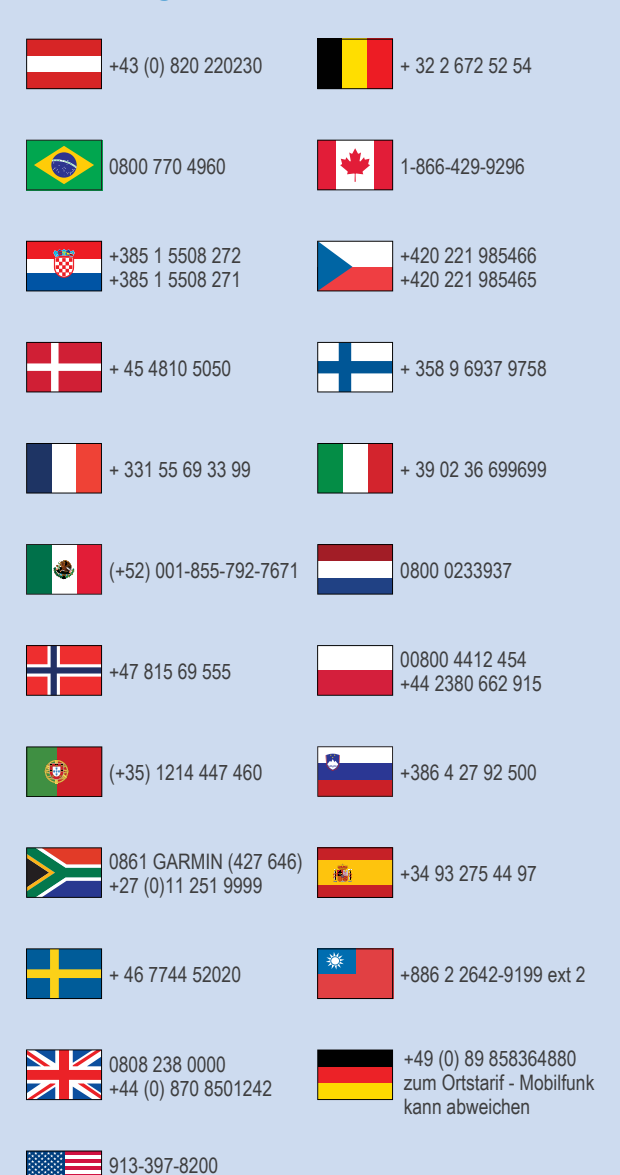

 $= 1 - 800 - 800 - 1020$ 

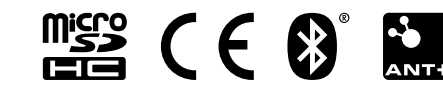